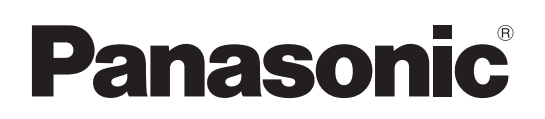

Control Assist Camera

# Operating Instructions

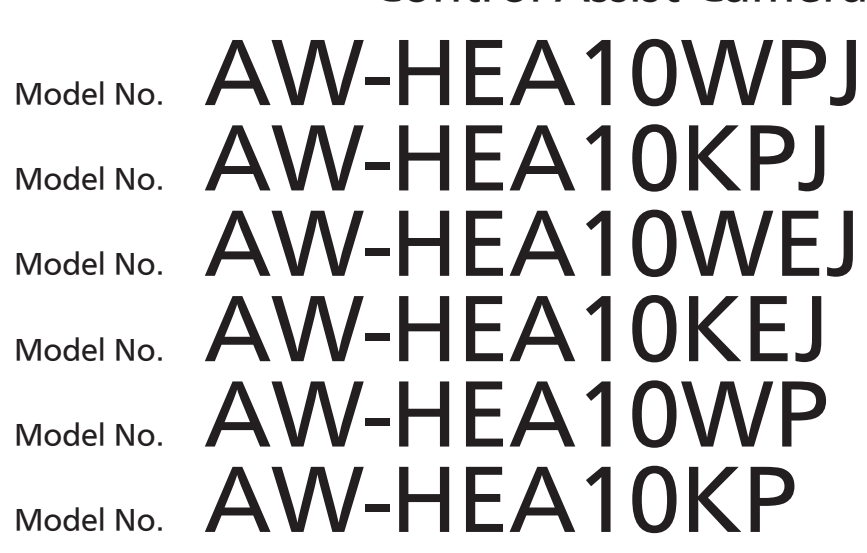

**• For details on installing and configuring the unit, refer to the supplied Installation Instructions.** 

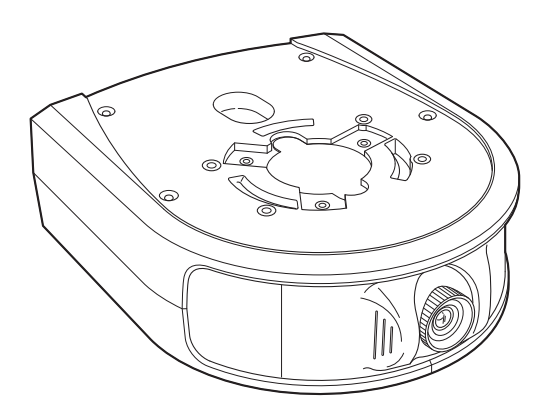

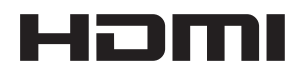

Before operating this product, please read the instructions carefully and save this manual for future use.

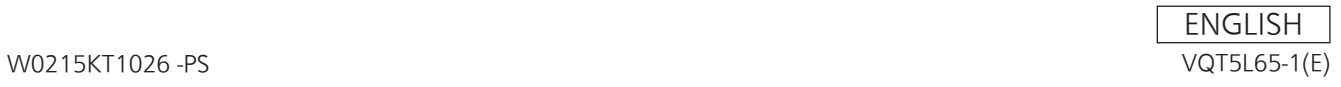

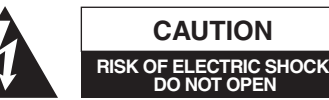

**CAUTION**

CAUTION: TO REDUCE THE RISK OF ELECTRIC SHOCK, DO NOT REMOVE COVER (OR BACK). NO USER SERVICEABLE PARTS INSIDE. REFER TO SERVICING TO QUALIFIED SERVICE PERSONNEL.

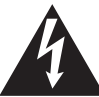

The lightning flash with arrowhead symbol, within an equilateral triangle, is intended to alert the user to the presence of uninsulated "dangerous voltage" within the product's enclosure that may be of sufficient magnitude to constitute a risk of electric shock to persons.

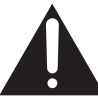

The exclamation point within an equilateral triangle is intended to alert the user to the presence of important operating and maintenance (servicing) instructions in the literature accompanying the appliance.

# **WARNING:**

- To reduce the risk of fire or electric shock, do not expose this equipment to rain or moisture.
- To reduce the risk of fire or electric shock, keep this equipment away from all liquids. Use and store only in locations which are not exposed to the risk of dripping or splashing liquids, and do not place any liquid containers on top of the equipment.

# **WARNING:**

Always keep the bracket mounting screws A/B and dropprevention wire mounting screw out of the reach of infants and small children.

# **CAUTION:**

This apparatus can be operated at a voltage in the range of 100 – 240 V AC.

Voltages other than 120 V are not intended for U.S.A. and Canada.

Operation at a voltage other than 120 V AC may require the use of a different AC plug. Please contact either a local or foreign Panasonic authorized service center for assistance in selecting an alternate AC plug.

 $\exists$  indicates safety information.

# **CAUTION:**

The mains plug of the power supply cord shall remain readily operable.

The AC receptacle (mains socket outlet) shall be installed near the equipment and shall be easily accessible. To completely disconnect this equipment from the AC mains, disconnect the power cord plug from the AC receptacle.

# **CAUTION:**

In order to maintain adequate ventilation, do not install or place this unit in a bookcase, built-in cabinet or any other confined space. To prevent risk of electric shock or fire hazard due to overheating, ensure that curtains and any other materials do not obstruct the ventilation.

# **CAUTION:**

To reduce the risk of fire or electric shock and annoying interference, use the recommended accessories only.

# **CAUTION:**

Check the installation at least once a year. An improper installation could cause the unit to fall off resulting in personal injury.

# **CAUTION:**

Do not pick up and move the unit while the tripod is attached. The fitting may break under the weight of the tripod, which may result in injury.

# **FCC NOTICE (USA)**

This device complies with part 15 of the FCC Rules.

Operation is subject to the following two conditions:

(1) This device may not cause harmful interference, and (2) this device must accept any interference received, including interference that may cause undesired operation.

# **CAUTION:**

This equipment has been tested and found to comply with the limits for a class A digital device, pursuant to Part 15 of the FCC Rules. These limits are designed to provide reasonable protection against harmful interference when the equipment is operated in a commercial environment. This equipment generates, uses, and can radiate radio frequency energy and, if not installed and used in accordance with the instruction manual, may cause harmful interference to radio communications.

Operation of this equipment in a residential area is likely to cause harmful interference in which case the user will be required to correct the interference at his own expense.

# **FCC Warning:**

To assure continued FCC emission limit compliance, follow the attached installation instructions and the user must use only shielded interface cables when connecting to host computer or peripheral devices. Also, any unauthorized changes or modifications to this equipment could void the user's authority to operate this device.

# **NOTIFICATION (Canada)**

CAN ICES-3 (A)/NMB-3(A)

 $\exists$  indicates safety information.

# **IMPORTANT SAFETY INSTRUCTIONS**

- 1) Read these instructions.
- 2) Keep these instructions.
- 3) Heed all warnings.
- 4) Follow all instructions.
- 5) Do not use this apparatus near water.
- 6) Clean only with dry cloth.
- 7) Do not block any ventilation openings. Install in accordance with the manufacturer's instructions.
- 8) Do not install near any heat sources such as radiators, heat registers, stoves, or other apparatus (including amplifiers) that produce heat.
- 9) Do not defeat the safety purpose of the polarized or grounding-type plug. A polarized plug has two blades with one wider than the other. A grounding-type plug has two blades and a third grounding prong. The wide blade or the third prong are provided for your safety. If the provided plug does not fit into your outlet, consult an electrician for replacement of the obsolete outlet.
- 10) Protect the power cord form being walked on or pinched particularly at plugs, convenience receptacles, and the point where they exit from the apparatus.
- 11) Only use attachments/accessories specified by the manufacturer.
- 12) Use only with the cart, stand, tripod, bracket, or table specified by the manufacturer, or sold with the apparatus. When a cart is used, use caution when moving the cart/apparatus combination to avoid injury from tip-over.
- 13) Unplug this apparatus during lightning storms or when unused for long periods of time.

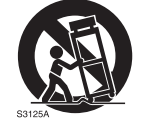

14) Refer all servicing to qualified service personnel. Servicing is required when the apparatus has been damaged in any way, such as power-supply cord or plug is damaged, liquid has been spilled or objects have fallen into the apparatus, the apparatus has been exposed to rain or moisture, does not operate normally, or has been dropped.

# **WARNING:**

- • To reduce the risk of fire or electric shock, do not expose this equipment to rain or moisture.
- To reduce the risk of fire or electric shock, keep this equipment away from all liquids. Use and store only in locations which are not exposed to the risk of dripping or splashing liquids, and do not place any liquid containers on top of the equipment.

# **WARNING:**

Always keep the bracket mounting screws A/B and dropprevention wire mounting screw out of the reach of infants and small children.

# **CAUTION:**

Do not remove panel covers by unscrewing. To reduce the risk of electric shock, do not remove the covers.

No user serviceable parts inside. Refer servicing to qualified service personnel.

# **CAUTION:**

The mains plug of the power supply cord shall remain readily operable.

The AC receptacle (mains socket outlet) shall be installed near the equipment and shall be easily accessible. To completely disconnect this equipment from the AC mains, disconnect the power cord plug from the AC receptacle.

# **CAUTION:**

In order to maintain adequate ventilation, do not install or place this unit in a bookcase, built-in cabinet or any other confined space. To prevent risk of electric shock or fire hazard due to overheating, ensure that curtains and any other materials do not obstruct the ventilation.

# **CAUTION:**

To reduce the risk of fire or electric shock and annoying interference, use the recommended accessories only.

# **CAUTION:**

Check the installation at least once a year. An improper installation could cause the unit to fall off resulting in personal injury.

# **CAUTION:**

Do not pick up and move the unit while the tripod is attached. The fitting may break under the weight of the tripod, which may result in injury.

# **Caution for AC Mains Lead**

**FOR YOUR SAFETY PLEASE READ THE FOLLOWING TEXT CAREFULLY. This product is equipped with 2 types of AC mains cable. One is for continental Europe, etc. and the other one is only for U.K.**

Appropriate mains cable must be used in each local area, since the other type of mains cable is not suitable.

**FOR CONTINENTAL EUROPE, ETC.** Not to be used in the U.K.

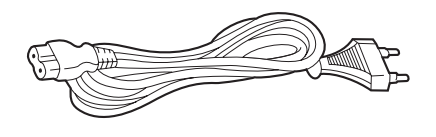

# **FOR U.K. ONLY**

**How to replace the fuse**

If the plug supplied is not suitable for your socket outlet, it should be cut off and appropriate one fitted.

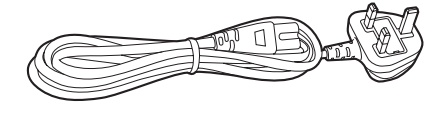

# **FOR U.K. ONLY**

This appliance is supplied with a moulded three pin mains plug for your safety and convenience.

A 5 amp fuse is fitted in this plug.

Should the fuse need to be replaced please ensure that the replacement fuse has a rating of 5 amps and that it is approved by ASTA or BSI to BS1362.

Check for the ASTA mark  $\textcircled{\tiny{R}}$  or the BSI mark  $\textcircled{\tiny{V}}$  on the body of the fuse.

If the plug contains a removable fuse cover you must ensure that it is refitted when the fuse is replaced.

If you lose the fuse cover the plug must not be used

until a replacement cover is obtained.

A replacement fuse cover can be purchased from your local Panasonic Dealer.

1. Open the fuse compartment with a screwdriver.

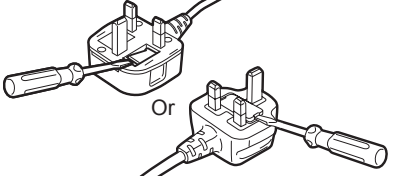

2. Replace the fuse.

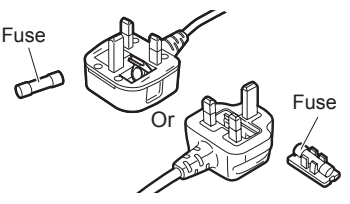

dindicates safety information.

## **EMC NOTICE FOR THE PURCHASER/USER OF THE APPARATUS**

#### **1. Applicable standards and operating environment**

#### **The apparatus is compliant with:**

- standards EN55103-1 and EN55103-2, and
- • electromagnetic environments E4.
	- In a residential, commercial, light industrial and urban outdoors environment, this product may cause radio interference.

#### **2. Pre-requisite conditions to achieving compliance with the above standards**

**<1> Peripheral equipment to be connected to the apparatus and special connecting cables**

• The purchaser/user is urged to use only equipment which has been recommended by us as peripheral equipment to be connected to the apparatus.

- The purchaser/user is urged to use only the connecting cables described below.
- **<2> For the connecting cables, use shielded cables which suit the intended purpose of the apparatus.**
	- • Video signal connecting cables
		- Use double shielded coaxial cables, which are designed for 75-ohm type high-frequency applications, for SDI (Serial Digital Interface). Coaxial cables, which are designed for 75-ohm type high-frequency applications, are recommended for analog video signals.
	- • Audio signal connecting cables
	- If your apparatus supports AES/EBU serial digital audio signals, use cables designed for AES/EBU.
	- Use shielded cables, which provide quality performance for high-frequency transmission applications, for analog audio signals. • Other connecting cables (IEEE1394, USB)
	- Use double shielded cables, which provide quality performance for high-frequency applications, as connecting cables.
	- • When connecting to the DVI signal terminal, use a cable with a ferrite core.
	- • If your apparatus is supplied with ferrite core(s), they must be attached on cable(s) following instructions in this manual.

#### **3. Performance level**

The performance level of the apparatus is equivalent to or better than the performance level required by these standards. However, the apparatus may be adversely affected by interference if it is being used in an EMC environment, such as an area where strong electromagnetic fields are generated (by the presence of signal transmission towers, cellular phones, etc.). In order to minimize the adverse effects of the interference on the apparatus in cases like this, it is recommended that the following steps be taken with the apparatus being affected and with its operating environment:

- 1. Place the apparatus at a distance from the source of the interference.
- 2. Change the direction of the apparatus.
- 3. Change the connection method used for the apparatus.
- 4. Connect the apparatus to another power outlet where the power is not shared by any other appliances.

#### Декларація про Відповідність

Вимогам Технічного Регламенту Обмеження Використання деяких Небезпечних Речовин в електричному та електронному обладнанні (затвердженого Постановою №1057 Кабінету Міністрів України)

Виріб відповідає вимогам Технічного Регламенту Обмеження Використання деяких Небезпечних Речовин в електричному та електронному обладнанні (ТР ОВНР).

Вміст небезпечних речовин у випадках, не обумовлених в Додатку №2 ТР ОВНР, :

- 1. свинець(Pb) не перевищує 0,1% ваги речовини або в концентрації до 1000 частин на мільйон;
- 2. кадмій (Cd)– не перевищує 0,01% ваги речовини або в концентрації до 100 частин на мільйон;
- 3. ртуть(Hg) не перевищує 0,1% ваги речовини або в концентрації до 1000 частин на мільйон;
- 4. шестивалентний хром (Cr6+ ) не перевищує 0,1% ваги речовини або в концентрації до 1000 частин на мільйон;
- 5. полібромбіфеноли (PBB) не перевищує 0,1% ваги речовини або в концентрації до 1000 частин на мільйон;
- 6. полібромдефенілові ефіри (PBDE) не перевищує 0,1% ваги речовини або в концентрації до 1000 частин на мільйон.

### **AEEE Yönetmeliğine Uygundur. AEEE Complies with Directive of Turkey.**

Manufactured by: Panasonic Corporation, Osaka, Japan Importer's name and address of pursuant to EU rules: Panasonic Marketing Europe GmbH Panasonic Testing Centre Winsbergring 15, 22525 Hamburg, Germany

#### **Trademarks and registered trademarks**

- • Microsoft®, Windows®, Windows® 7, Windows® 8, Internet Explorer®, ActiveX® and DirectX® are either registered trademarks or trademarks of Microsoft Corporation in the United States and other countries.
- • Apple and Mac, OS X, iPad, and Safari are registered trademarks of Apple Inc., in the United States and other countries.
- App Store is a service mark of Apple Inc.
- • Intel®, Intel® Core™ are trademarks or registered trademarks of Intel Corporation in the United States and other countries.
- • HDMI, the HDMI logo and High-Definition Multimedia Interface are the trademarks or registered trademarks of HDMI Licensing, LLC in the United States and other countries.
- • Other names of companies and products contained in these Operating Instructions may be trademarks or registered trademarks of their respective owners.

#### **About copyright and license**

Distributing, copying, disassembling, reverse compiling, reverse engineering, and also exporting in violation of export laws of the software provided with this unit are expressly prohibited.

#### **Abbreviations**

The following abbreviations are used in this manual.

- • Microsoft® Windows® 7 Professional SP1 32-bit/64-bit is abbreviated to "Windows 7".
- • Microsoft® Windows® 8 Pro 32-bit/64-bit is abbreviated to "Windows 8".
- • Windows® Internet Explorer® 8.0, Windows® Internet Explorer® 9.0, Windows® Internet Explorer® 10.0 and Windows® Internet Explorer® 11.0 are abbreviated to "Internet Explorer".

For the purposes of this manual, the model numbers of the units are given as listed in the table below.

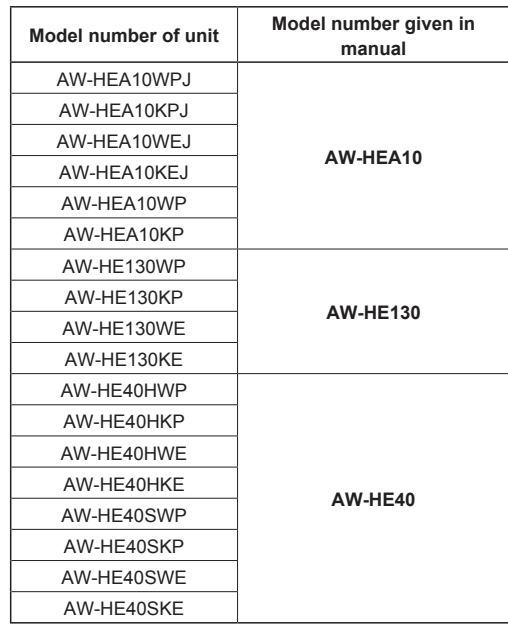

Control assist camera AW-HEA10 is referred to as "the unit" in this manual.

Also, HD integrated cameras AW-HE130 and AW-HE40 are referred to by the generic term "HD integrated camera."

#### **Illustrations and screen displays featured in the manual**

- • What is shown in the manual's illustrations and screen displays may differ from how it actually appears.
- • The screenshots are used in accordance with the guidelines of Microsoft Corporation.

# **Contents**

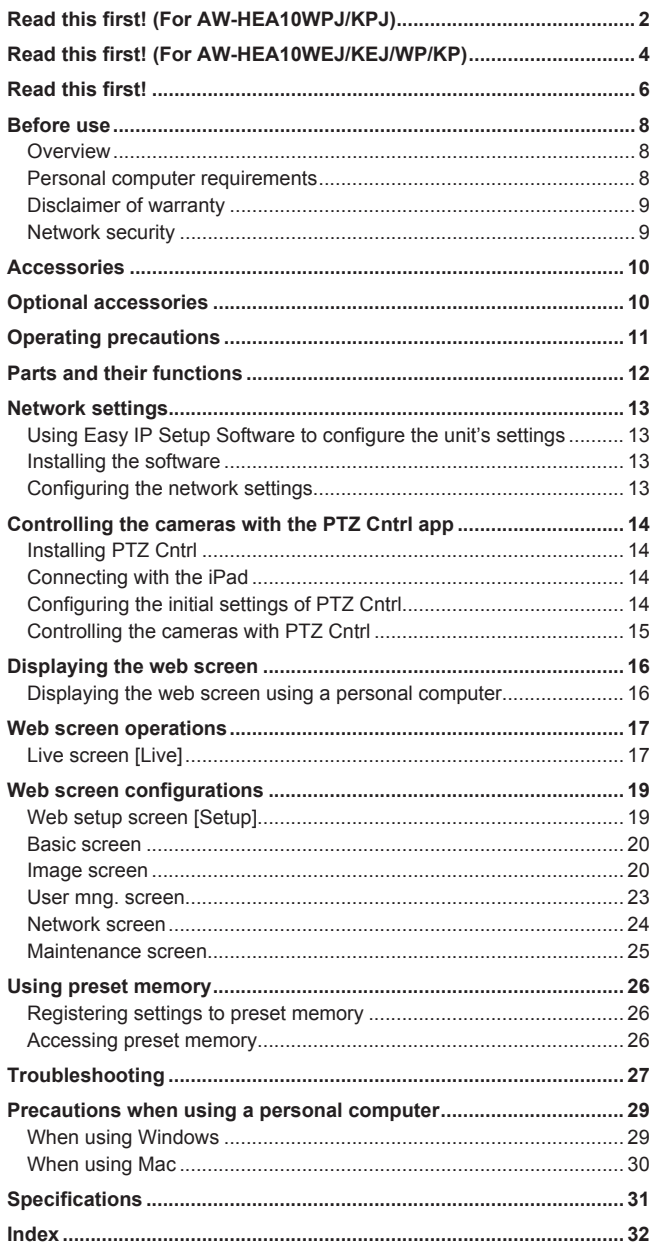

# **Before use**

### **Overview**

• This unit is a HD camera that features a single focus, 95° ultra wide angle lens and an HD MOS sensor.

By combining this unit with a Panasonic HD integrated camera and using the PTZ Cntrl app\* <sup>1</sup> for iPad, you can control the angle of view of the HD cameras by touching the screen while viewing the entire image captured with this unit and a partial image captured with the HD integrated camera.

- • Both ceiling-suspended installation and standing installation are available, depending on your operating environment. The camera angle is also adjustable within a range of 30° vertically and 45° horizontally.
- The unit is available in white (AW-HEA10WPJ/WEJ/WP) or black (AW‑HEA10KPJ/KEJ/KP) to suit your intended application and environment.
- • When the unit is connected to a personal computer via an IP network, it can be operated via a web browser. The unit can be used for monitoring as it can output 640x360/30p and 320x180/30p signals via the LAN output connector.
- The incorporation of an HDMI output connector allows you to use the video captured with this unit. Multiple formats are supported for output, including 1080/59.94p, 1080/50p, 1080/59.94i, 1080/50i, 720/59.94p, 720/50p, 480/59.94p, and 576/50p signals.
- The unit is equipped with PoE<sup>\*2</sup>. So connecting the unit to a network device that supports the PoE standard (IEEE802.3af compliant)\*<sup>3</sup> eliminates the need for camera power supply work.
- \*<sup>1</sup> The PTZ Cntrl app for iPad is provided by Panasonic Corporation. Download the app from App StoreSM.
- \*<sup>2</sup> Power over Ethernet. Referred to as "PoE" in this manual.
- \*<sup>3</sup> For details on PoE devices for which operation has been verified, consult your local dealer or Panasonic representative.

#### **Personal computer requirements**

- **• Failure to provide the required personal computer environment may slow down the delineation of the images on the screen, make it impossible for the web browser to work and cause other kinds of problems.**
- **• Operation with all personal computers that satisfy the recommended system requirements is not guaranteed.**

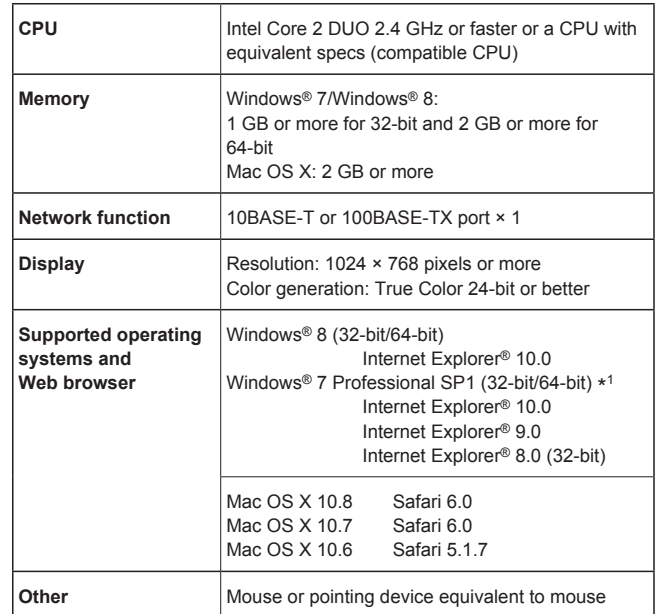

\*<sup>1</sup> Windows® XP compatibility mode is not supported.

#### **<NOTE>**

- • Depending on the software version of the unit, an update may be necessary.
- • Use the desktop version of Internet Explorer. (Internet Explorer for Windows UI is not supported.)
- • For the latest information on compatible operating systems and Web browsers, visit the support desk at the following website. http://pro-av.panasonic.net/

#### **Disclaimer of warranty**

IN NO EVENT SHALL Panasonic Corporation BE LIABLE TO ANY PARTY OR ANY PERSON, EXCEPT FOR REPLACEMENT OR REASONABLE MAINTENANCE OF THE PRODUCT, FOR THE CASES, INCLUDING BUT NOT LIMITED TO BELOW:

- **OANY DAMAGE AND LOSS, INCLUDING WITHOUT LIMITATION.** DIRECT OR INDIRECT, SPECIAL, CONSEQUENTIAL OR EXEMPLARY, ARISING OUT OF OR RELATING TO THE PRODUCT;
- **@PERSONAL INJURY OR ANY DAMAGE CAUSED BY** INAPPROPRIATE USE OR NEGLIGENT OPERATION OF THE USER;
- CUNAUTHORIZED DISASSEMBLE, REPAIR OR MODIFICATION OF THE PRODUCT BY THE USER;
- @INCONVENIENCE OR ANY LOSS ARISING WHEN IMAGES ARE NOT DISPLAYED, DUE TO ANY REASON OR CAUSE INCLUDING ANY FAILURE OR PROBLEM OF THE PRODUCT;
- **GANY PROBLEM, CONSEQUENTIAL INCONVENIENCE, OR LOSS** OR DAMAGE, ARISING OUT OF THE SYSTEM COMBINED BY THE DEVICES OF THIRD PARTY;
- **6 ANY DEMANDS FOR COMPENSATION, CLAIMS, ETC.** OCCASIONED BY THE INFRINGEMENT OF PRIVACY BY INDIVIDUALS OR ORGANIZATIONS WHOSE IMAGES WERE SHOT BY THE USER BECAUSE THESE IMAGES (INCLUDING THE RECORDINGS MADE) WERE MADE AVAILABLE TO THE PUBLIC FOR SOME REASON OR OTHER OR BECAUSE THE IMAGES ENDED UP BEING USED FOR UNINTENDED PURPOSES.
- GLOSS OF REGISTERED DATA CAUSED BY ANY FAILURE.

### **Network security**

As the unit is intended to be used while connected to a network, the following security risks exist.

- A Leakage or theft of information through the unit
- 2 Unauthorized operation of the unit by persons with malicious intent  $\circledR$  Interference with or stoppage of the unit by persons with malicious intent

It is your responsibility to take precautions, such as those described below, to protect yourself against the above network security risks.

- Use the unit in a network secured by a firewall, etc.
- If the unit is connected to a network that includes personal computers, make sure that the system is not infected by computer viruses or other malicious programs (using a regularly updated antivirus program, antispyware program, etc.).
- Protect your network against unauthorized access by restricting users to those who log in with an authorized user name and password.
- After accessing the unit as an administrator, be sure to close all web browsers.
- • Change the administrator password periodically.
- • Restrict access to the unit by authenticating the users, for example, to prevent setting information stored on the unit from leaking over the network.
- • Do not install the unit in locations where the unit, cables, and other parts can be easily damaged or destroyed by persons with malicious intent.
- • Avoid connections that use public lines.

#### **<NOTE>**

#### **Notes on user authentication**

- The unit uses a basic user authentication function. We recommend using a dedicated authentication device and using basic authentication.
- **Using host authentication on HD integrated cameras**
- To connect via host authentication on cameras equipped with a host authentication function, refer to the operating instructions of the camera to be connected and configure the appropriate settings. Be sure to set the access level to "Administrator."

#### **Usage restrictions**

• We recommend connecting the unit, controller, and any computers to the same network segment.

Events based on settings inherent to the network devices, for example, may occur in connections that include different segments, so be sure to perform checks prior to operation.

# **Accessories**

Check that the following accessories are present.

• After removing the product from its container, dispose of the power cable cap and packing materials in an appropriate manner.

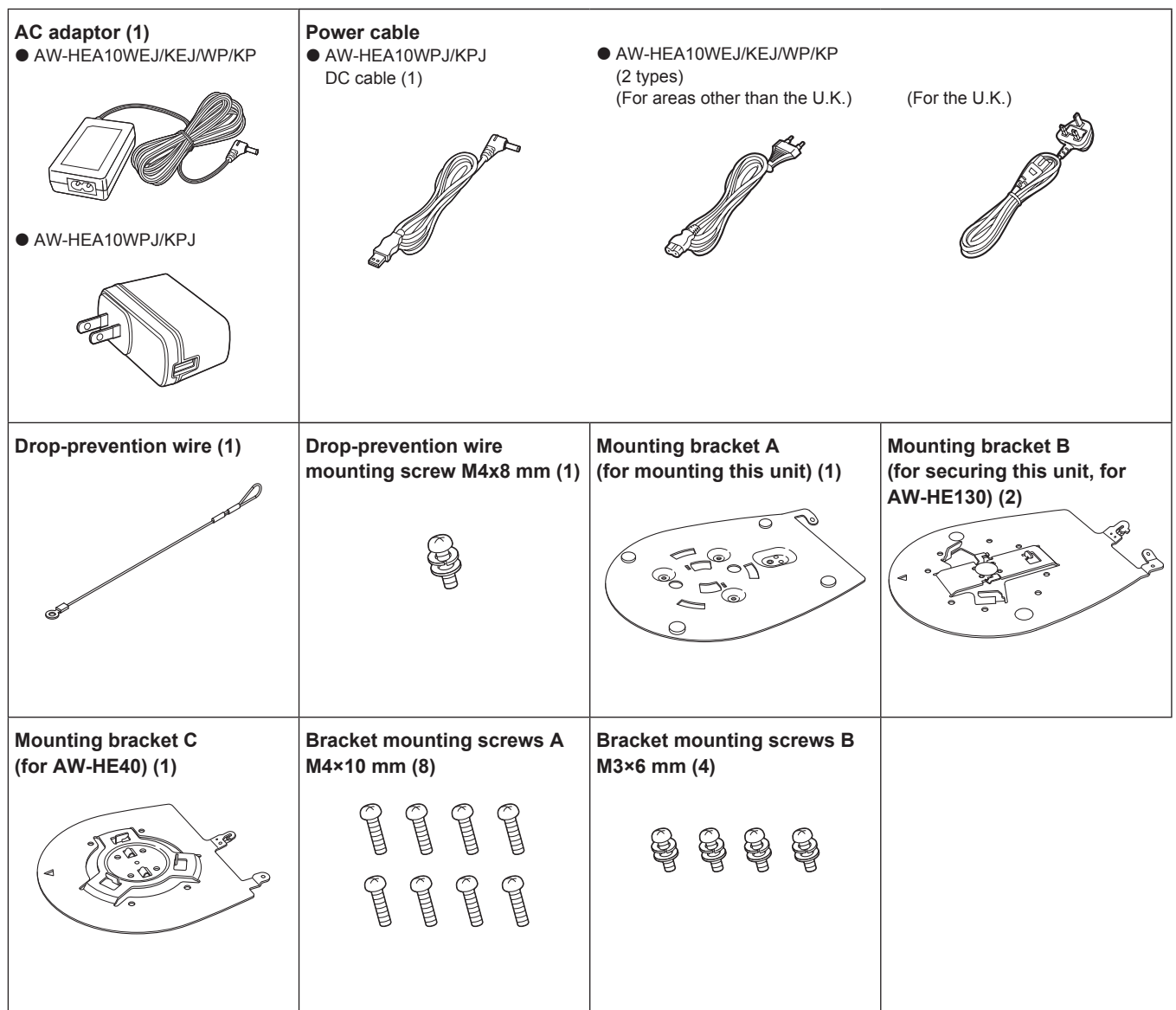

# **Optional accessories**

z**HD Integrated Camera AW-HE130 / AW-HE40**

● Remote camera controller AW-RP50

 $\bullet$  Direct ceiling mounting bracket WV-Q105A

 **Shoot under the proper lighting conditions.** To produce pictures with eye-pleasing colors, shoot under the proper lighting conditions.

The pictures may not appear with their proper colors when shooting under fluorescent lights. Select the proper lighting as required.

# ■ To ensure a stable performance in the long **term**

Using the unit for prolonged periods in locations where the temperature and humidity levels are high will cause its parts to deteriorate, resulting in a reduction of its service life. (Recommended temperature: Max. 35°C [95°F]) Ensure that a cooling unit or heating unit will not blow any air directly toward the installation location.

#### **Do not point the camera at strong lights.**

# **Bright subject**

When parts of the MOS sensor are exposed to spotlights or other strong lights, blooming (a phenomenon where the edges of strong lights become blurred) may occur.

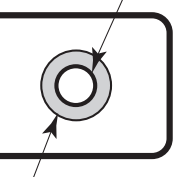

**Blooming**

#### **What happens with high-brightness subjects** Flare may occur if an extremely bright light source is pointed at

the lens. In a case like this, change the angle or take some other remedial action.

#### **Operating temperature range**

Avoid using the unit in cold locations where the temperature drops below 0°C (32°F) or hot locations where the temperature rises above 40°C (104°F) since these temperatures downgrade the picture quality and adversely affect the internal parts. Furthermore, it may take a few minutes for images to stabilize when the unit is used at low temperatures. We recommend turning the unit on to let it warm up for a while before use.

# **Concerning PoE power supply**

The unit complies with the IEEE802.3af standard. Use a compatible Ethernet hub and PoE injector to use a PoE power supply. For details on Ethernet hubs and PoE injectors for which operations have been verified, consult your local dealer.

### ■ Turn off the unit before connecting or **disconnecting the cables.**

Be sure to turn off the equipment before connecting or disconnecting the cables.

#### **Handle the unit carefully.**

Do not drop the unit or subject it to strong impact or vibration. Failure to obey may cause the unit to malfunction.

#### **When the unit is not in use**

Turn off the unit when it will not be used. When the unit is no longer going to be used, do not leave it lying around, but be absolutely sure to dispose of it properly.

# ■ Do not touch the optical system parts.

The optical system parts are vital to the operation of the camera. Under no circumstances must they be touched. In the unlikely event that they have become dusty, remove the dust by using a camera blower or by wiping them gently with a lens cleaning paper.

### ■ Do not point the camera directly at the sun or a **laser beam no matter whether it is turned on or not.**

Taking images of the sun, laser beams, or other brightly lit subjects for prolonged periods of time may damage the MOS sensor.

#### **Do not use for long periods of time.**

Use for long periods of time may cause heat to build up inside, resulting in a failure.

#### **Personal computer used**

If the same image is displayed for a prolonged period on a PC monitor, the monitor may be damaged. Use of a screen saver is recommended.

#### **Concerning the IP address setting**

Do not use Easy IP Setup Software on multiple personal computers to set the IP address for one camera at the same time. Doing so may result in no longer knowing what IP address is set.

#### **Keep the unit away from water.**

Avoid all direct contact with water. Failure to obey may cause the unit to malfunction.

#### **Maintenance**

Turn off the unit's power before proceeding with maintenance. Failure to obey may result in injuries. Wipe the surfaces using a soft dry cloth. Avoid all contact with benzine, paint thinners and other volatile substances, and avoid using these substances. Otherwise, the casing may become discolored.

### ■ Use the unit in an environment with minimal **moisture and dust.**

Avoid using the unit in an environment with high concentration of moisture or dust since these conditions will damage the internal parts.

# **Disposal of the unit**

When the unit has reached the end of its service life and is to be disposed of, ask a qualified contractor to dispose of the unit properly in order to protect the environment.

#### **Information on software used with this product**

This product includes GNU General Public License (GPL) and GNU Lesser General Public License (LGPL) licensed software, and the customer is entitled to obtain, modify, or redistribute the source code for the software. For details on obtaining the source codes, visit the following website.

http://pro-av.panasonic.net/

However, do not contact Panasonic for questions regarding obtained source codes.

# **Parts and their functions**

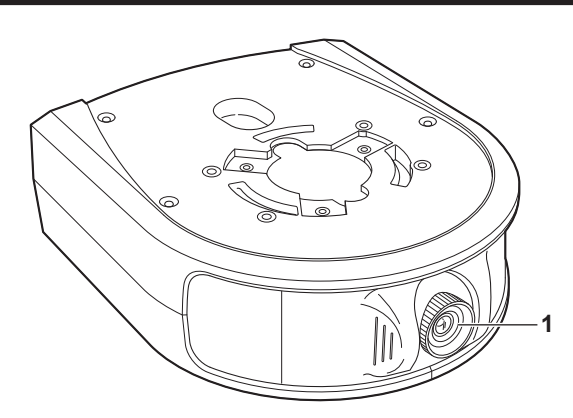

#### **1. Lens**

This is adjustable 30° vertically and 45° horizontally.

#### **2. Status display lamp**

This is lit as follows depending on the status of the unit. Lit orange: When in standby mode Lit green: When the power is on

#### **3. Power button [ ]**

Pressing this when the unit is in standby mode or off will turn on the unit.

Holding this down when the unit is in standby mode or on will turn off the unit.

#### **4. microSD card slot**

This is used when updating the software of the unit. (Normally, it is not used.)

#### **5. INIT button**

Pressing this when the unit is on will initialize the user management settings and network settings.

Initialize the settings as described below.

- 1) Close the camera menu and Web setup screen.
- 2) Press the INIT button.

3) Turn the unit off and then back on with the power button.

#### **6. LAN connector**

Use a LAN cable that is category 5 or higher and up to 100 m (328 ft) long.

Be sure to use a shielded cable for this connector.

#### **7. HDMI connector**

This is the HDMI video output connector. Be sure to use a double-shielded cable for this connector.

#### **8. USB connector**

This connector is for maintenance. Do not connect a USB device.

#### **9. DC input connector [DC IN]**

Connect the AC adaptor supplied with the unit to this connector to supply 5 V DC to the unit.

#### **10.Cable clamp**

This is used to clamp the cable connected to the DC IN connector to prevent it from becoming disconnected.

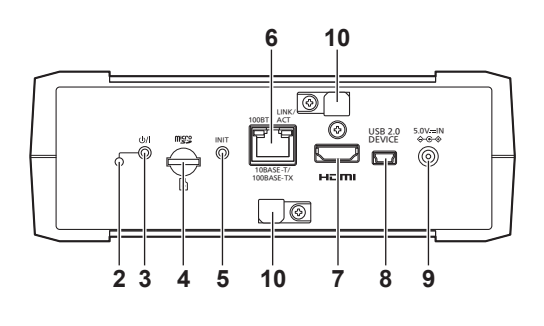

#### **Using Easy IP Setup Software to configure the unit's settings**

The network settings of the unit's network can be configured with Easy IP Setup Software. (Windows only)

- • When configuring the settings for multiple units, you need to configure the settings for each camera.
- If the settings cannot be configured with Easy IP Setup Software or if you are using a Mac, configure the settings individually for the unit and personal computer on the Network screen of the Web setup menu. (→ page 24)
- • For details on the required personal computer environment, refer to page 8.
- If, after the network settings have been configured, another device in the same network has the same IP address, the network operations will not be performed properly.

Set the IP address in such a way that it does not duplicate an existing IP address.

• Do not configure the network settings from multiple Easy IP Setup Software programs at the same time for a single camera. Similarly, do not perform the "Auto IP setting" operation of the AW‑RP50 remote camera controller at the same time. Doing so may result in no longer knowing what IP address is set.

#### **Installing the software**

Install the Easy IP Setup Software on the computer to be connected. You can use the Easy IP Setup Software supplied with the Panasonic HD integrated camera (e.g., AW-HE130, AW-HE40) that you will use in conjunction with this unit or download it from the following website.

http://pro-av.panasonic.net/

#### z**Easy IP Setup Software (EasyIPSetup.exe)**

Configure the unit's network settings. For details, refer to the sections that follow.

#### **<NOTE>**

• Easy IP Setup Software cannot be used from a different subnet via a router.

### **Configuring the network settings**

**1. Start Easy IP Setup Software.**

#### **2. Click the [Search] button.**

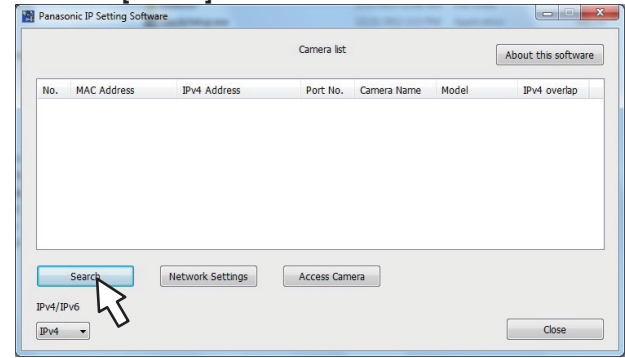

**3. Click the MAC address/IPv4 address of the camera to be set, and click the [Network Settings] button.**

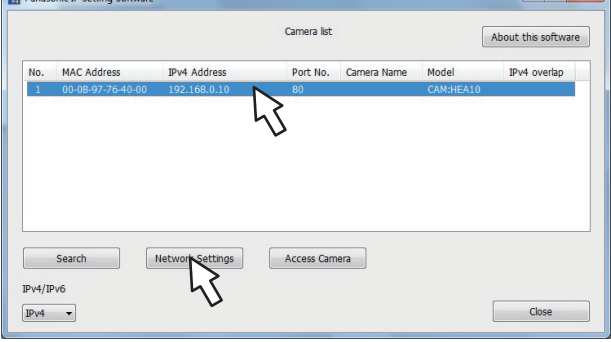

#### **<NOTE>**

- • When a DHCP server is being used, the IP address allocated to the unit can be checked by clicking the [Search] button of the Easy IP Setup Software.
- If the same IP address is used for any additional cameras, the numbers of the additional cameras will be displayed in the "IPv4 overlap" column of the cameras concerned.
- • When the [Access Camera] button is clicked, the Live screen of the selected camera is displayed.

# **4. Enter the network items, and click the [Save] button.**

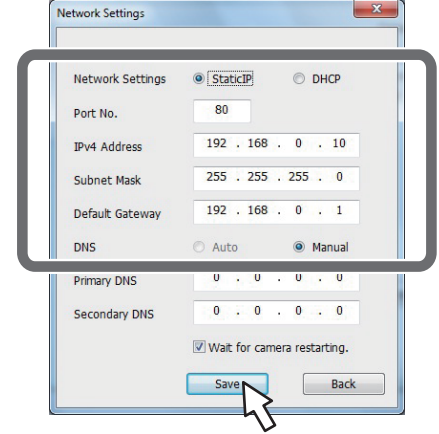

#### **<NOTE>**

- When a DHCP server is being used, [DNS] of Easy IP Setup Software can be set to [Auto].
- After the [Save] button is clicked, it takes about 2 minutes for the settings in the unit to be completed. If the AC adaptor or LAN cable is disconnected before the settings are completed, the settings will be canceled. In this case, repeat the steps to configure the settings.
- • When a firewall (including software) has been introduced, enable access to all the UDP ports.

# **Controlling the cameras with the PTZ Cntrl app**

# **Installing PTZ Cntrl**

The PTZ Cntrl app for iPad is provided by Panasonic Corporation. It facilitates panning and tilting of the HD integrated camera and smooth operation of the lens by displaying the video of the unit and the video of the HD integrated camera mounted to the unit and then touching the iPad screen.

# **PTZ Cntrl compatible devices and operating systems**

The following iPads are supported.

- **Supported devices:** iPad
- **Supported operating systems:** iOS 8.1

#### **<NOTE>**

• Correct operation may not be possible depending on the iPad you use. For information on PTZ Cntrl, visit the following support site. http://pro-av.panasonic.net/

#### **1. Connect the iPad to the network.**

• The iPad needs to be connected to the Internet.

### **2. Tap [App Store].**

#### **3. Enter "Panasonic PTZ Cntrl" in the search field.**

#### **4. Tap [PTZ Cntrl] and install the software.**

 $\cdot$  An  $\bullet$  icon is added to the iPad menu.

#### **Connecting with the iPad**

Configure the network settings of the unit and the HD integrated camera mounted to the unit\* <sup>1</sup> , and then set the IP address for each of them. For the IP address settings, refer to "Network settings" ( $\rightarrow$  page 13).

\*<sup>1</sup> Connection cannot be performed when the HD integrated camera is in standby mode. Make sure the power is on.

#### **1. Start [PTZ Cntrl].**

### **2. Tap from the [PTZ Cntrl] screen to open the setting screen.**

#### **3. Tap [Camera Setting].**

- The [Camera Group] screen opens.
- **4. Tap [Add Group] and then tap [Add Camera] of the [Camera Group] items.**
- **5. Tap the model name of the connected HD integrated camera, and configure the IP addresses for [PTZ Camera] and [Sub Camera] (this unit).**

#### **6. Tap [Close] to return to the setting screen.**

- Tap the  $\bullet$  (camera selection) button, and select the [Camera Group] and [Camera]. Be sure to click [Connect] after selection. The video from the HD integrated camera is displayed in the upper area, and the video from the unit is displayed in the lower area. **<NOTE>**
- If the video does not appear, connection and communication with the camera has not been established. Check the LAN cables, Wi-Fi settings, IP address settings, etc.

For the detailed setting procedure, refer to the Help screen of PTZ Cntrl.

#### **Configuring the initial settings of PTZ Cntrl**

The shooting angle of view of the unit and the operation position of the HD integrated camera need to be adjusted. The difference between the positional relationship in the video of the unit and the pan and tilt operation position of the HD integrated camera is minimized by performing this correction operation.

# **1. Tap <b>3** from the [PTZ Cntrl] screen to open the settings.

#### **2. Tap [General] in the lower part of the setting screen.**

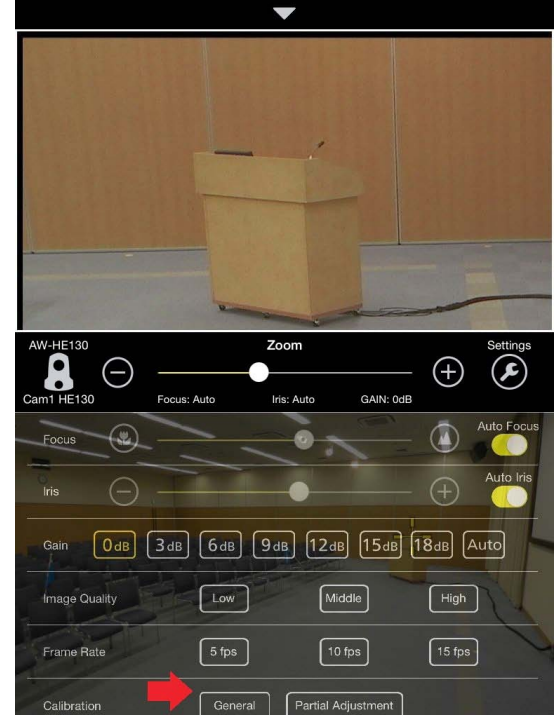

• The screen switches to calibration mode.

**3. Tap the upper area of the screen or use the [///] keys to match [+] marker image position of the upper area of the screen to the area displayed at the center [+] marker in the lower area of the screen.**

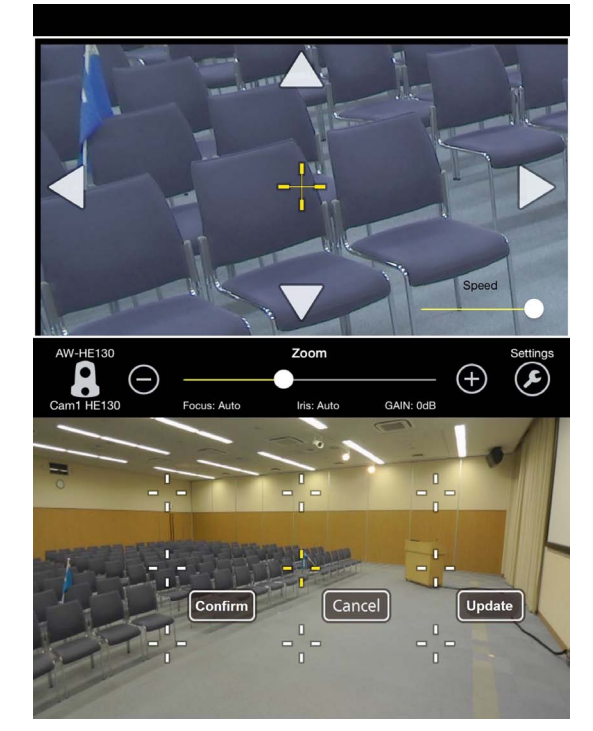

#### **4. Tap [Confirm] to apply the calibration.**

- The marker turns blue.
- To perform further calibration, tap the surrounding [+] markers and set the positions.

For details on detailed calibration control settings, refer to the Help screen of PTZ Cntrl.

**5. When you are finished calibrating, tap [Update] to exit calibration mode.**

#### **Controlling the cameras with PTZ Cntrl**

Once the connection settings and initial settings are complete, touching the camera video in the lower area of the home screen of PTZ Cntrl operates the HD integrated camera of the upper area so that its shooting center becomes the touched position.

To adjust the zoom position, use the slider in the center of the screen or pinch\* <sup>1</sup> the upper area of the screen.

You can also tap the camera image in the upper area of the screen to move the center of the image to the tapped position or drag the image to control the camera movement to further control what images are recorded.

\*<sup>1</sup> Pinch: Gesture using two fingers.

Furthermore, you can make fine adjustments to the shooting angle of view as touching the camera video in the upper area changes the camera position so that the touched position becomes the center.

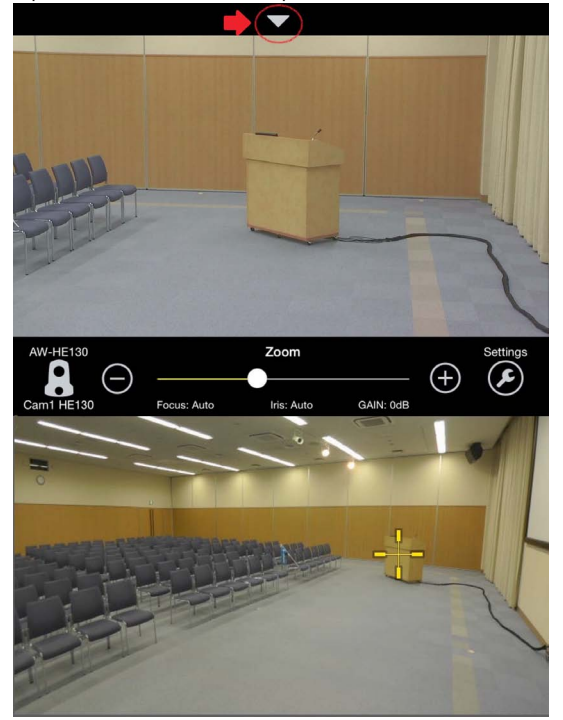

Preset buttons appear when you tap  $[\nabla]$  in the lower area of the screen. Tap the number buttons to quickly recall stored camera positions. You can tap and hold the number buttons to store up to nine preset positions.

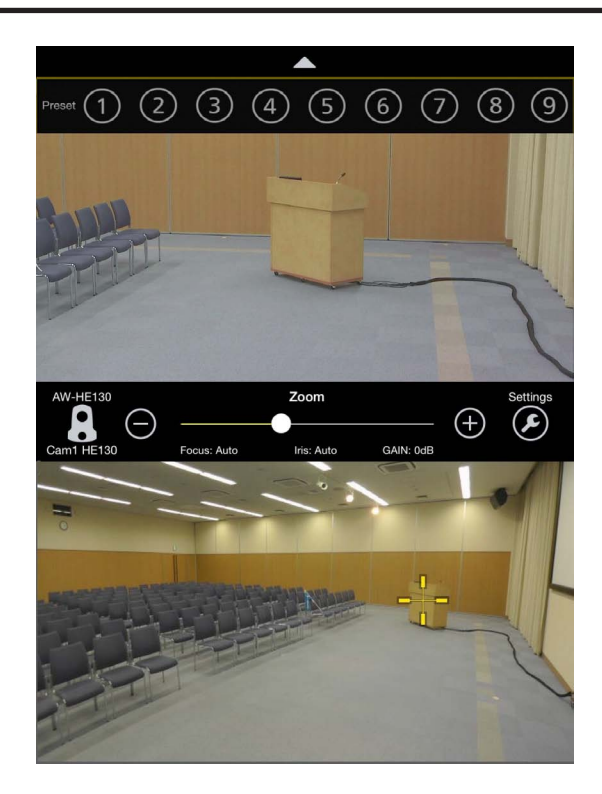

For details on further home screen operations, refer to the Help screen of PTZ Cntrl.

# **Displaying the web screen**

With a personal computer connected to the unit, it is possible to view the camera's IP video in the live screen [Live] and configure various settings in the Web setup screen [Setup] from the Web browser.

**For details on the required personal computer environment, refer to page 8.**

Configure the following settings before displaying the Web screen,

- **• Connecting a personal computer to the unit**
- **• Setting the personal computer**

Select an IP address for the personal computer within the private address range while ensuring that it is different from the address of the unit. Set the subnet mask to the same address as the unit.

#### **Unit's IP address and subnet mask (factory settings)**

IP address: 192.168.0.10

Subnet mask: 255.255.255.0

Range of private addresses: 192.168.0.0 to 192.168.0.255 **<NOTE>**

• The IP addresses of the AW-HE130 and AW-HE40 are the same as the unit (192.168.0.10) under factory default conditions. When using the AW-HE130 and AW-HE40 in conjunction with the unit, be sure to change their IP addresses.

## **Displaying the web screen using a personal computer**

The procedure is explained here using Windows screens (Internet Explorer), but it is the same when using the Mac (Safari)\*<sup>1</sup> screens. \* <sup>1</sup> There may be differences in some parts of the screen displays.

#### **1. Start the Web browser and then enter "http://Unit's IP address/" in the address bar.**

- If the unit's IP address has been changed from the default of "192.168.0.10," enter the new IP address.
- If the HTTP port number has been changed from the default of "80," enter "http://Unit's IP address:Port number/."
- The Web screen (live screen [Live]) starts.

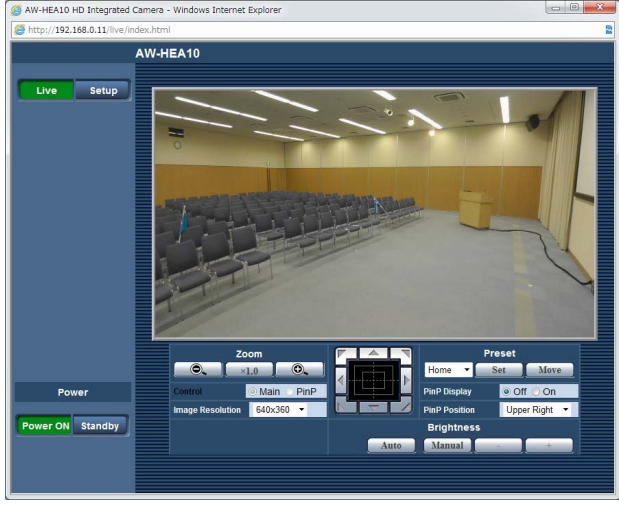

- For details on the live screen [Live], refer to "Live screen [Live]" ( $\rightarrow$ page 17).
- For displaying the Web setup screen [Setup], refer to steps 2 to 3.

# **2. Click the [Setup] button in the live screen [Live].** l ive

**Setup** 

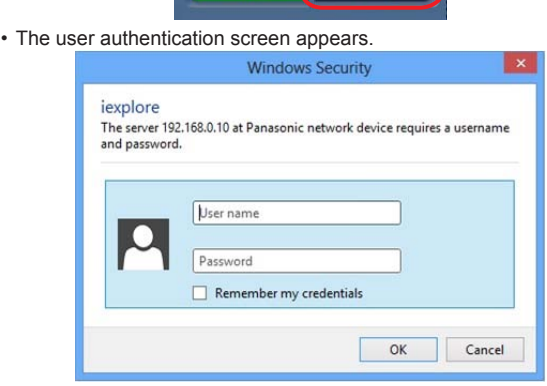

#### **3. Enter the user name and password and then click [OK].** • The factory default settings for the user name and password are as

follows. **User name: admin**

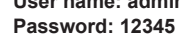

- When the message is displayed, click [OK].
- The Web setup screen [Setup] appears.

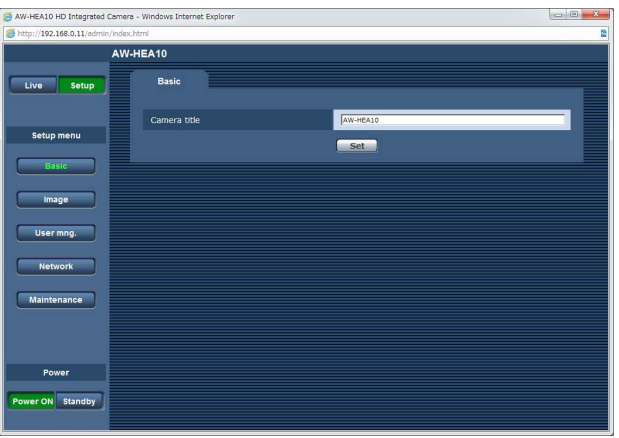

• For details on the Web setup screen [Setup], refer to "Web setup screen [Setup]" (→ page 19).

#### **<NOTE>**

- • Camera operation and settings are not possible in standby mode.
- • As a security measure, change the user name and password in "User mng. screen" ( $\rightarrow$  page 23).
- If the controller and Web browser are being used at the same time, the settings configured using the controller may not be reflected on the Web setup screen [Setup]. When using both the controller and Web browser, be sure to check the settings using either the controller or the camera menu.

# **Live screen [Live]**

This screen displays the camera images of the unit and allows you to perform operations to control the camera, such as panning, tilting, zooming, and image brightness adjustment, from a personal computer.

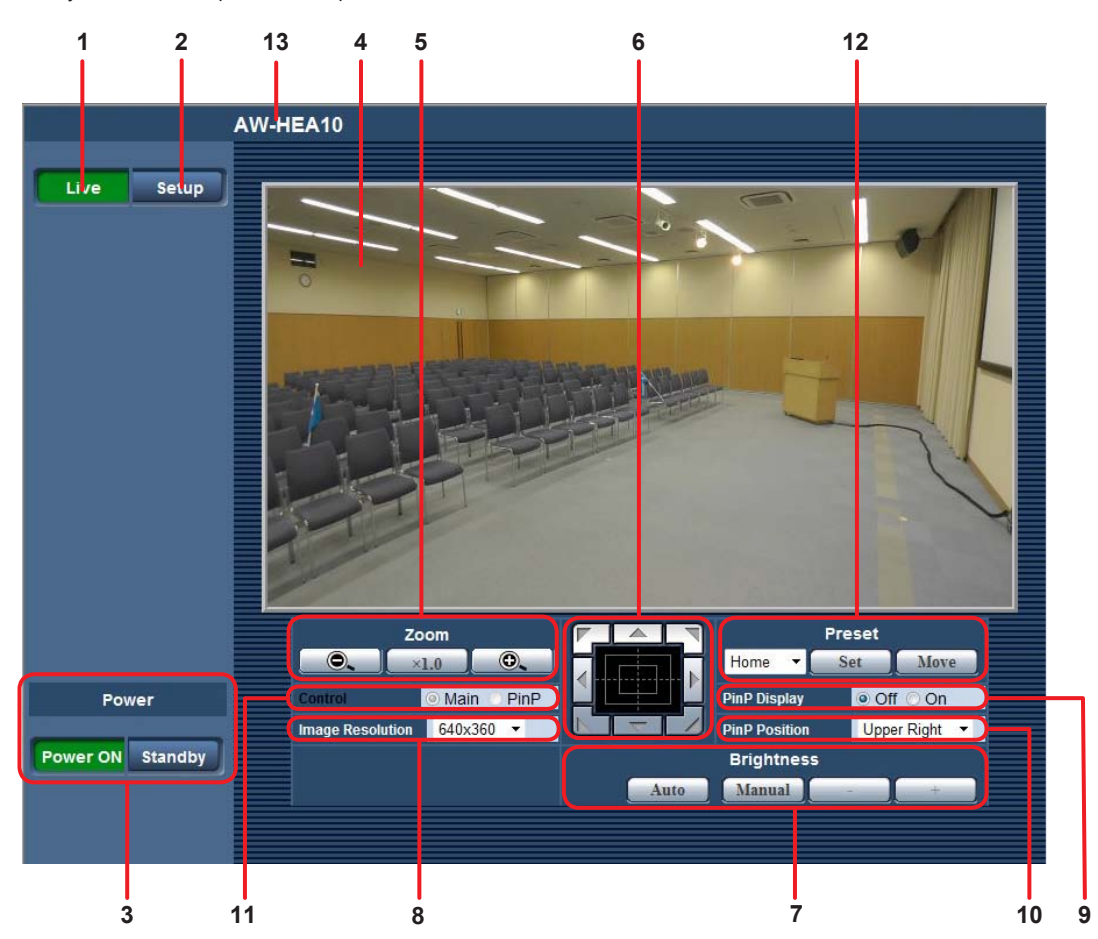

#### **1. Live button [Live]**

Display the live screen [Live].

#### **2. Setup button [Setup]**

Display the Web setup screen [Setup].

#### **3. Power ON button [Power ON] / Standby button [Standby]** Turn on the unit or switch to standby mode.

• When the AC adaptor is connected, the unit switches to standby mode automatically and the status display lamp on the unit lights orange.

• When the unit turns on, the status display lamp lights green.

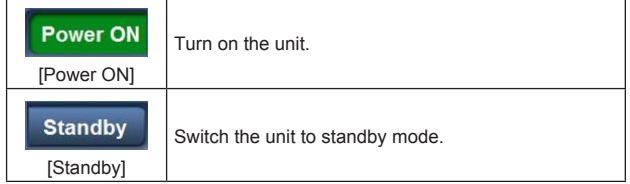

**<NOTE>**

- Before turning on the unit, turn on all connected devices.
- After switching the unit to standby mode, turn off all connected devices.

#### **4. Main area (IP video display area)**

A red frame is displayed on the camera images when the tally on signal is received.

#### **5. Zoom [Zoom]**

Perform zoom operations.

Zooming up to approximately 2x is possible with the iA zoom\* 1 , and up to 4x with the digital zoom.

- For use with the PTZ Cntrl app for iPad, be sure to set 1.0x.
- • For details on enabling or disabling the digital zoom, refer to "Digital Zoom" ( $\rightarrow$  page 23).
- When PinP is displayed, switch the control mode [Control] to [Main] before beginning operation.( $\rightarrow$  page 18)

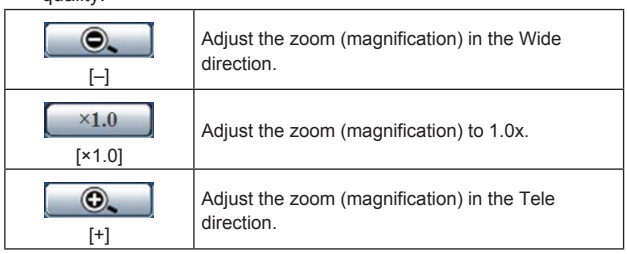

\*<sup>1</sup> iA zoom: Zoom mode that maintains the beauty of HD image quality.

#### **6. Control pad and its buttons**

Perform pan/tilt operations.

The camera images can be adjusted in the horizontal, vertical, and diagonal directions.

- Panning and tilting are not possible when the zoom level is 1x. ( $\rightarrow$ page 17)
- When PinP is displayed, switch the control mode [Control] to [Main] before beginning operation. ( $\rightarrow$  page 18)

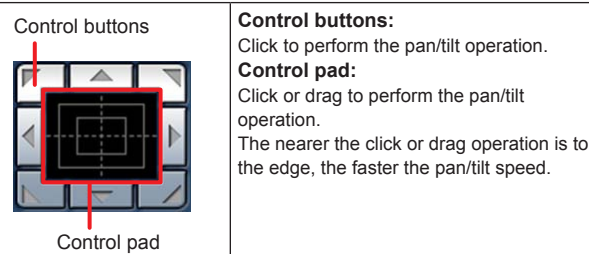

#### **<NOTE>**

- When the mouse is used for dragging and dropping from the control pad area to a position outside this area, the panning, tilting and other operations will not stop.
- In a case like this, click the control pad area to stop these operations.

#### **7. Brightness [Brightness]**

Adjust the brightness of the images.

You can switch between auto mode and manual mode.

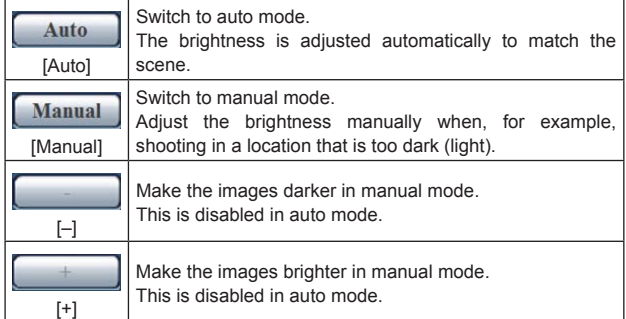

#### **<NOTE>**

• [Contrast Level] and [Back Light COMP.] cannot be set in manual mode.

#### **8. Image resolution list box [Image Resolution]**

Change the resolution of live images.

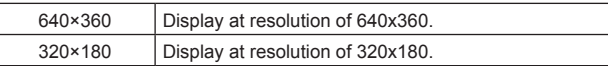

#### **9. PinP display [PinP Display]**

Turn on or off the function for extracting part of the camera image and displaying it in a small PinP (Picture in Picture) screen on the main screen.

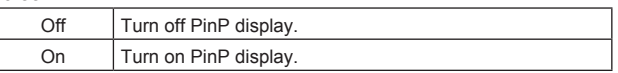

#### **10.PinP display position [PinP Position]**

Switch the PinP display position.

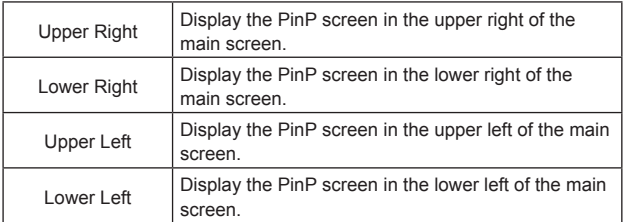

#### **11.Control mode [Control]**

Switch the control mode during PinP display to the main screen or PinP.

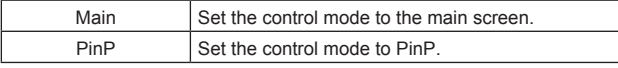

#### **12.Preset [Preset]**

Register the setting conditions you like to preset memory, and load registered settings. (Up to 9 presets)

For details on registering and loading to/from preset memory, refer to "Using preset memory" (→ page 26).

#### **13.Camera title display area**

Displays the name for the unit set in the Basic screen ( $\rightarrow$  page 20).

### **Web setup screen [Setup]**

This screen allows you to configure various settings for the unit.

#### **<NOTE>**

• The setting menu operations can be performed only by users whose access level is "1. Administrator".

For the procedure used to set the access level, refer to page 23.

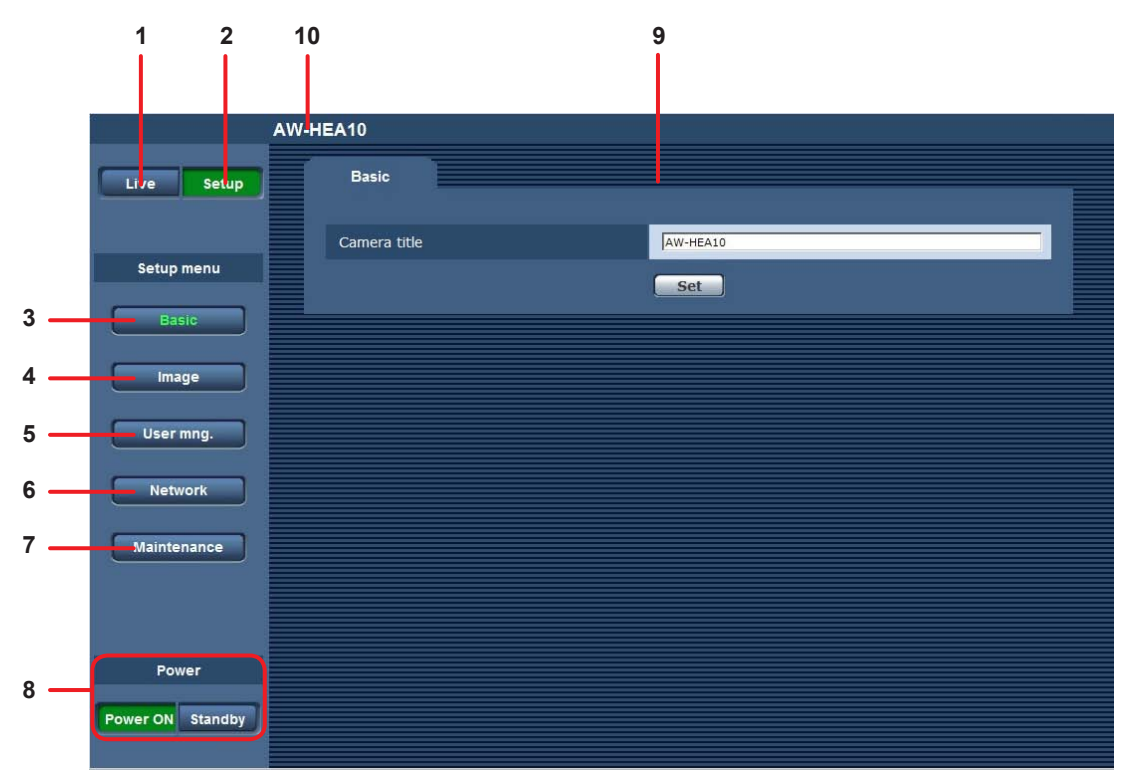

#### **1. Live button [Live]**

Displays the live screen [Live].

#### **2. Setup button [Setup]**

Displays the Web setup screen [Setup].

#### **3. Basic button [Basic]**

Click this button to display the [Basic] screen in the main area.  $\rightarrow$  "Basic screen" ( $\rightarrow$  page 20)

#### **4. Image button [Image]**

Click this button to display the [Image] screen in the main area.  $\rightarrow$  "Image screen" ( $\rightarrow$  page 20)

### **5. User mng. button [User mng.]**

Click this button to display the [User mng.] screen in the main area.  $\rightarrow$  "User mng. screen" ( $\rightarrow$  page 23)

#### **6. Network button [Network]**

Click this button to display the [Network] screen in the main area.  $\rightarrow$  "Network screen" ( $\rightarrow$  page 24)

#### **7. Maintenance button [Maintenance]**

Click this button to display the [Maintenance] screen in the main area.  $\rightarrow$  "Maintenance screen" ( $\rightarrow$  page 25)

# **8. Power ON button [Power ON] / Standby button [Standby]**

- Turn on the unit or switch to standby mode.
- • When the AC adaptor is connected, the unit switches to standby mode automatically and the status display lamp on the unit lights orange.
- When the unit turns on, the status display lamp lights green.

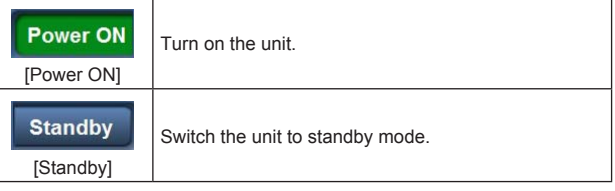

#### **<NOTE>**

- Before turning on the unit, turn on all connected devices.
- • After switching the unit to standby mode, turn off all connected devices.

#### **9. Main area**

The menu screen is displayed.

#### **10.Camera title display area**

Displays the name for the unit set in the Basic screen ( $\rightarrow$  page 20).

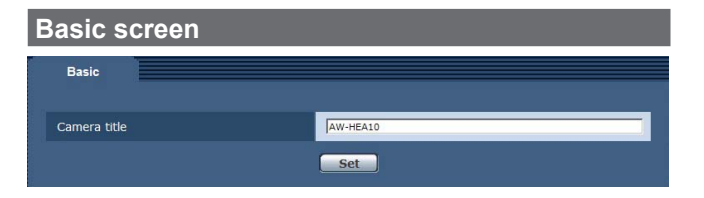

#### **Camera title**

- Enter the name of the camera.
- • You can enter between 0 to 20 half-size characters.
- The following characters can be displayed. Half-size numeric characters 0123456789 Half-size alphabetical characters (upper and lower cases) ABCDEFGHIJKLMNOPQRSTUVWXYZ abcdefghijklmnopqrstuvwxyz  $\mathsf{Symbols}$  .  $\oslash$
- • When the [Set] button is clicked, the entered name appears in the camera title display area at the top of the Web setup screen. **Factory setting:** AW-HEA10

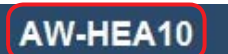

### **Image screen**

This screen allows you to adjust image quality, register preset memory, and configure system settings and other settings. The screen consists of two tabs: [Image] and [System].

#### $\blacksquare$  Image screen

Display the image quality adjustment screen or preset position screen. To display the [Image] screen, click the [Image] tab in the [Image] screen.

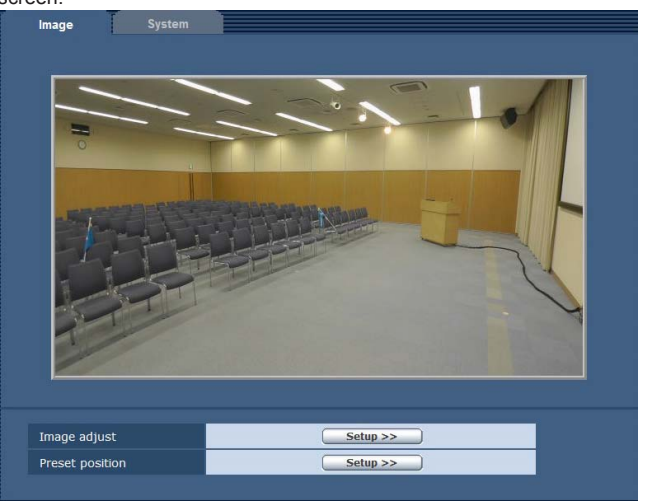

#### **Image adjust**

When you click the [Setup >>] button, the [Image adjust] screen appears.  $(\rightarrow$  page 20)

#### **Preset position**

When you click the [Setup >>] button, the [Preset position] screen appears. (→ page 21)

#### $\bullet$  Image adjust screen

Adjust the image quality. To display the [Image adjust] screen, click the [Setup >>] button of [Image adjust].  $(\rightarrow$  page 20)

To close the [Image adjust] screen, click the [Close] button.

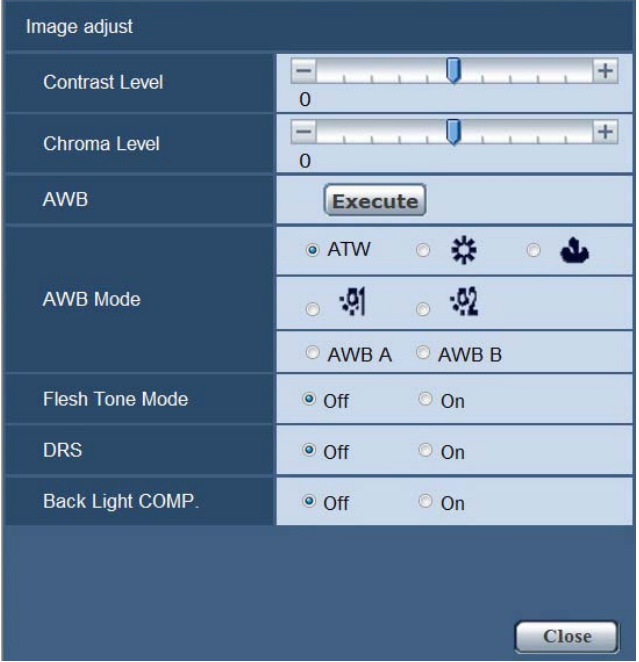

**Contrast Level** Adjust the exposure. **Setting range:** -5 to +5 **Factory setting:** 0

#### **Chroma Level**

Adjust the color intensity. **Setting range:** -5 to +5 **Factory setting:** 0

#### **AWB/AWB Mode**

Adjust the ratio between the three primary colors (RGB) to reproduce white accurately. If the white balance is out of adjustment, not only will white be reproduced poorly, but the color tones of the screen as a whole will also be degraded.

- This needs to be set when using the unit for the first time or when the unit has not been used for a prolonged period.
- This needs to be set when the lighting conditions or brightness changes.

#### **Setting values:**

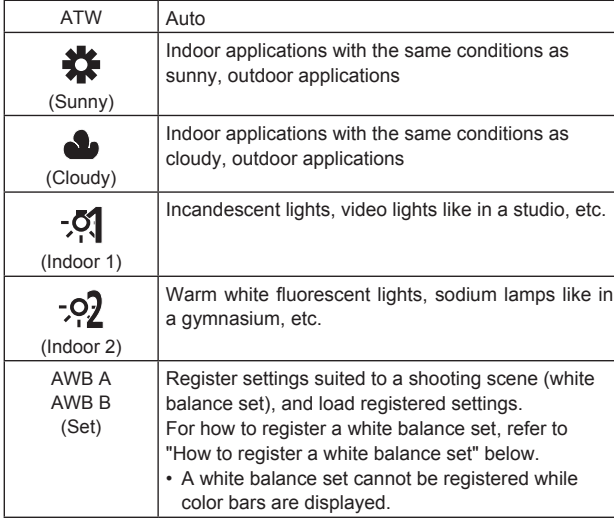

#### **Factory setting:** ATW

### **How to register a white balance set**

- 1) Set [AWB Mode] to [AWB A] or [AWB B].
- 2) Fill the screen with a white subject.
	- Do not shoot shiny or very bright objects.
- 3) Click [Execute] of [AWB].
	- When [OSD Status] is set to [On], [AWB OK] is displayed on the screen and adjustment is completed.
	- • If the white balance set cannot be registered, the error message [AWB NG] is displayed on the screen. When this occurs, use another mode.

#### **Flesh Tone Mode**

This function enables human skin to appear smooth and more beautiful in images.

**Setting values:** Off / On

**Factory setting:** Off

#### **DRS**

This enables the dynamic range to be expanded by compressing the video signal level of the highly illuminated areas that get washed out with standard recording.

**Setting values:** Off / On

**Factory setting:** Off

**<NOTE>**

• If there are extremely dark or bright parts or the brightness is insufficient, the effect may not be clear.

#### **Back Light COMP.**

This makes the image brighter to prevent darkening of a backlit subject. **Setting values:** Off / On

**Factory setting:** Off

#### $\bullet$  **Preset position screen**

Perform operations and make adjustments related to preset positions. To display the [Preset position] screen, click the [Setup >>] button of [Preset position].  $(\rightarrow$  page 20)

To close the [Preset position] screen, click the [Close] button.

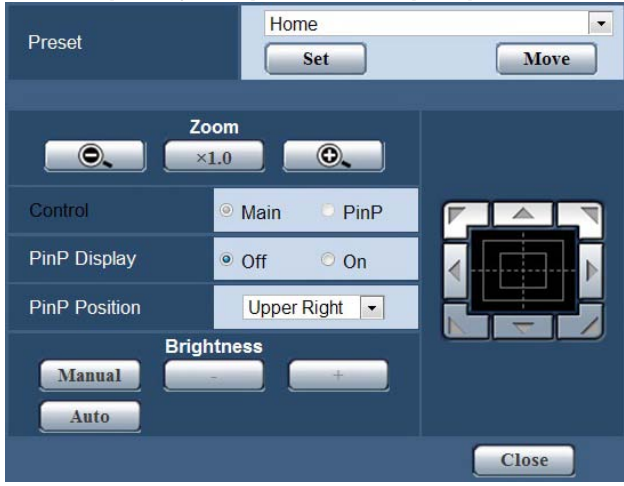

#### **Preset**

Register the setting conditions you like to preset memory, and load registered settings. (Up to 9 presets)

For details on registering and loading to/from preset memory, refer to "Using preset memory" ( $\rightarrow$  page 26).

#### **Zoom**

Perform zoom operations.

Zooming up to approximately 2x is possible with the iA zoom\* 1 , and up to 4x with the digital zoom.

- For use with the PTZ Cntrl app for iPad, be sure to set 1.0x.
- • For details on enabling or disabling the digital zoom, refer to "Digital Zoom" ( $\rightarrow$  page 23).
- When PinP is displayed, switch [Control] to [Main] before beginning operation.  $(\rightarrow$  page 21)
- \*<sup>1</sup> iA zoom: Zoom mode that maintains the beauty of HD image quality.

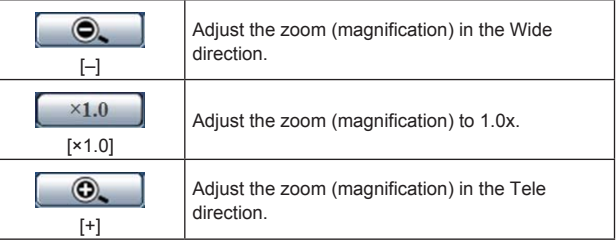

#### **Control**

Switch the control mode during PinP display to the main screen or PinP.

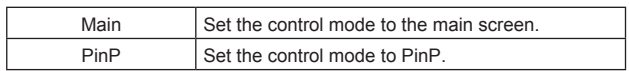

#### **PinP Display**

Turn on or off the function for extracting part of the camera image and displaying it in a small PinP (Picture in Picture) screen on the main screen.

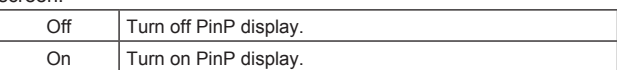

#### **PinP Position**

#### Switch the PinP display position.

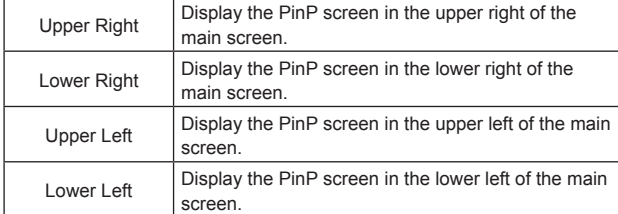

#### **Control pad and its buttons**

Perform pan/tilt operations.

The camera images can be adjusted in the horizontal, vertical, and diagonal directions.

• When PinP is displayed, switch [Control] to [Main] before beginning operation.(→ page 21)

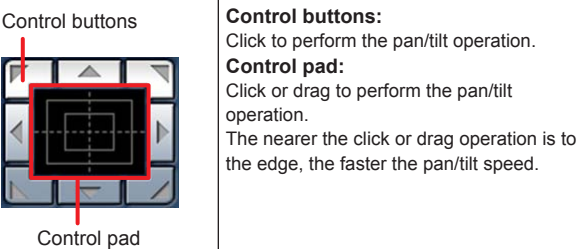

#### **<NOTE>**

• When the mouse is used for dragging and dropping from the control pad area to a position outside this area, the panning, tilting and other operations will not stop.

In a case like this, click the control pad area to stop these operations.

• Panning and tilting are not possible when the zoom level is 1x.  $(\rightarrow$ page 21)

#### **Brightness**

Adjust the brightness of the images.

You can switch between auto mode and manual mode.

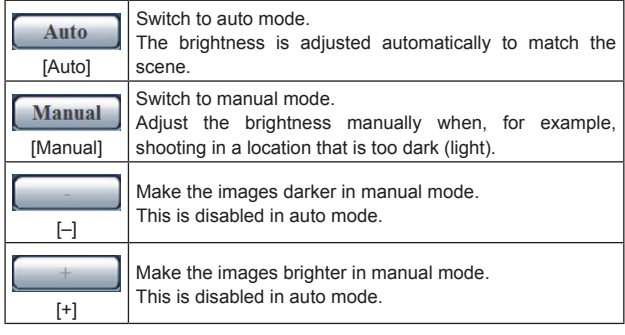

#### **<NOTE>**

• [Contrast Level] and [Back Light COMP.] cannot be set in manual mode.

### **System screen**

This menu has items related to the camera's output image settings. To display the [System] screen, click the [System] tab in the [Image] screen.

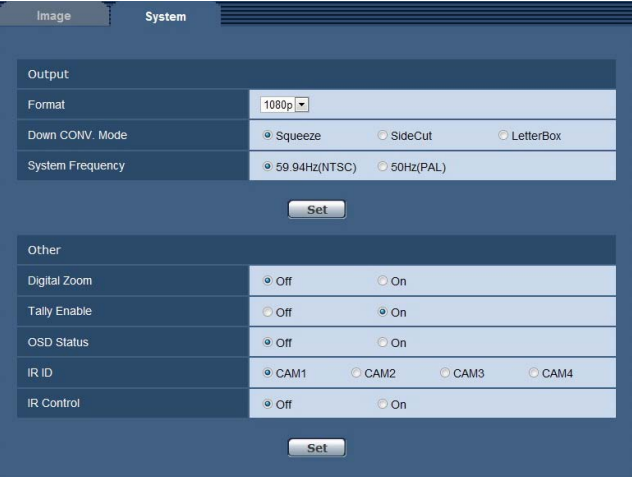

#### ● Output

The settings are reflected when the [Set] button is clicked.

#### **Format**

Switch the HDMI output video format.

**Setting values:** 1080p / 1080i / 720p / 480p (576p)\* 1

\*<sup>1</sup> When [System Frequency] is [59.94Hz(NTSC)], [480p] can be selected, and when it is [50Hz(PAL)], [576p] can be selected. **Factory setting:** 1080P

#### **Down CONV. Mode**

Select the down-conversion mode.

- This is only enabled when [Format] is [480p (576p)]<sup>\*2</sup>.
- \*<sup>2</sup> When [System Frequency] is [59.94Hz(NTSC)], [480p] can be
- set, and when it is [50Hz(PAL)], [576p] can be set.

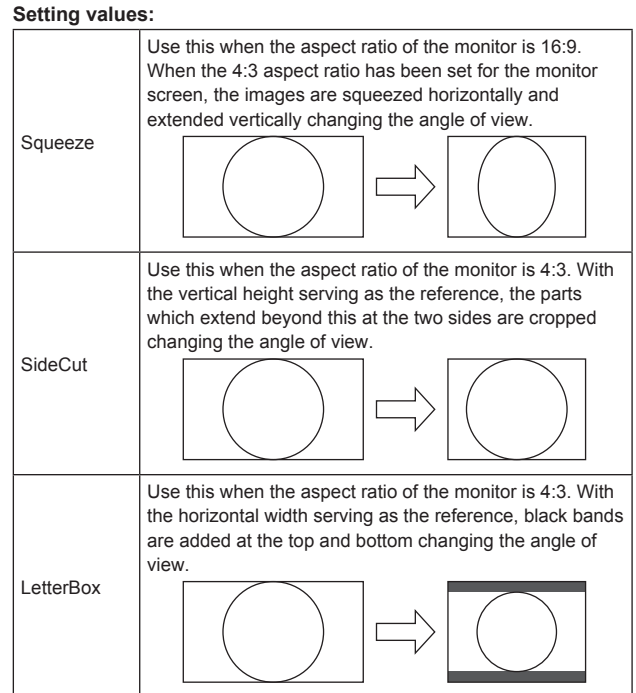

**Factory setting:** Squeeze

#### **System Frequency**

Switch the system frequency.

A restart confirmation message appears when [Set] is clicked after setting this. Click [OK] to restart the unit.

**Setting values:**

59.94Hz(NTSC) / 50Hz(PAL)

#### **Factory setting:**

AW-HEA10WPJ/KPJ: 59.94Hz (NTSC) AW-HEA10WEJ/KEJ/WP/KP: 50Hz (PAL)

#### $\bullet$  Other

The settings are reflected when the [Set] button is clicked.

#### **Digital Zoom**

Enable or disable the digital zoom (max. 4x).

- For use with the PTZ Cntrl app for iPad, be sure to set [Off].
- **Setting values:** Off / On
- **Factory setting:** Off

#### **<NOTE>**

• With digital zoom, the higher the zoom level, the more the image quality is degraded.

#### **Tally Enable**

Enable (On) or disable (Off) the function for turning on or off the tally lamp when a tally control signal is received. This function is not available for this unit.

#### **OSD Status**

Select whether to show or hide messages such as "AWB OK" when registering a white balance set ("AWB A"/"AWB B"). **Setting values:** Off / On **Factory setting:** Off

#### **IR ID**

Set the camera's remote control ID. This function is not available because this unit does not support wireless remote control.

#### **IR Control**

Enable (On) or disable (Off) wireless remote control. This function is not available for this unit.

#### **User mng. screen**

Register the authentication settings for the users that can access the unit from a personal computer.

Enter/set all of [User name], [Password], [Retype password], and [Access level], and then click [Set].

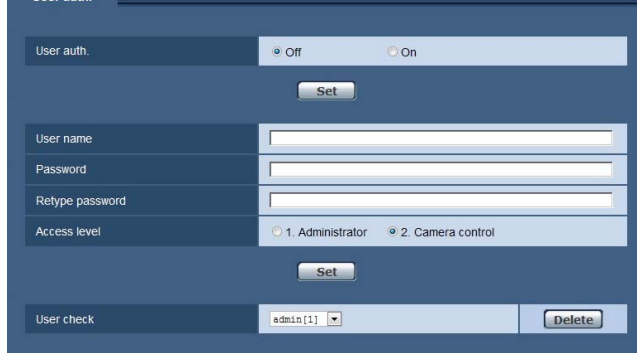

#### **User auth.**

Set whether or not to perform user authentication when the Web screen opens.

Click [Set] to complete the setting.

**Setting values:**

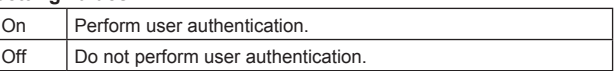

#### **Factory setting:** Off

**<NOTE>**

• If [User auth.] is set to [On], control will no longer be possible from the AW-RP50.

#### **User name**

Register the user names.

- • Up to 9 user names can be registered.
- • Half-size alphanumeric characters and half-size symbols can be entered.
- Up to 32 characters can be entered.
- **Factory setting:** admin

#### **Password / Retype password**

Register the authentication password for when the Web setup screen or Setup screen appears.

After entering the password in [Password], re-enter the password in [Retype password] to prevent input errors.

- • Half-size alphanumeric characters and half-size symbols can be entered.
- From 4 to 32 characters can be entered.
- **Factory setting:** 12345

**<NOTE>**

• As a security measure, register a password made up of a combination of alphanumeric characters and symbols, and change the password regularly.

#### **Access level**

Set the user access level.

**Setting values:**

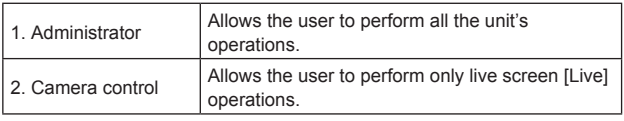

**Factory setting:** 2. Camera control

#### **User check**

Displays the registered user names and access levels.

- **Example: When admin [1]**
	- admin: User name
	- [1]: Access level
- • Click [Delete] to delete the displayed user registration.

#### **Network screen**

This screen allows you to configure the unit's network settings.

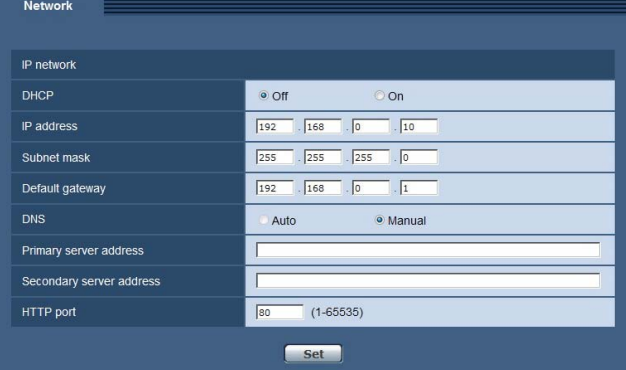

#### **DHCP**

Set whether or not to use the DHCP function. Configure the DHCP server so that a personal computer that does not use the DHCP function and another network camera will not have the same IP address assigned. For details on server settings, consult your network administrator.

**Setting values:** Off / On **Factory setting:** Off

#### **IP address**

Enter the unit's IP address when the DHCP function will not be used. Enter an address that will not duplicate an existing IP address which has been set for a personal computer or another network camera. **Factory setting:** 192.168.0.10

#### **<NOTE>**

- The IP addresses of the AW-HE130 and AW-HE40 are the same as the unit (192.168.0.10) under factory default conditions. When using the AW-HE130 and AW-HE40 in conjunction with the unit, be sure to change their IP addresses.
- • Multiple IP addresses cannot be used even when the DHCP function will be used. For details on the DHCP server settings, consult your network administrator.

#### **Subnet mask**

Enter the unit's subnet mask when the DHCP function will not be used.

**Factory setting:** 255.255.255.0

#### **Default gateway**

Enter the unit's default gateway when the DHCP function will not be used.

**Factory setting:** 192.168.0.1

**<NOTE>**

• Multiple IP addresses cannot be used for the default gateway even when the DHCP function will be used. For details on the DHCP server settings, consult your network administrator.

#### **DNS**

Set whether to acquire the DNS server address automatically (Auto) or enter it manually (Manual).

If [Manual] is set, the DNS settings must be configured.

If [Auto] is set when the DHCP function will be used, the DNS server address is acquired automatically. For further details, consult your system administrator.

**Setting values:** Auto / Manual **Factory setting:** Manual

#### **Primary server address Secondary server address**

Enter the IP address of the DNS server if the [Manual] setting has been selected for [DNS].

For details on the IP address of the DNS server, consult your system administrator.

#### **HTTP port**

Port numbers are allocated separately. **Setting range:** 1 to 65535 The following port numbers are used by the unit so they cannot be used.

20, 21, 23, 25, 42, 53, 67, 68, 69, 110, 123, 161, 162, 554, 995, 10669, 10670, 59999, 60000 to 61000

**Factory setting:** 80

#### **Maintenance screen**

This screen allows you to perform maintenance related operations such as viewing the unit information or initializing the settings. The screen consists of two tabs: [Information] and [Other].

#### **Information screen**

Displays the model number ([Model no.]), MAC address ([Mac address]), and software version ([Firmware version]) of the unit, and the user last logged in to the Setup screen ([Access log]).

To display the [Information] screen, click the [Information] tab in the [Maintenance] screen.

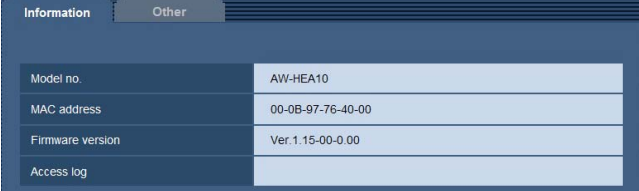

#### **Model no.**

Displays the unit's model number.

#### **MAC address**

Displays the unit's MAC address.

#### **Firmware version**

Displays the unit's software version.

#### **Access log**

Displays the user last logged in to the Setup screen.

#### **Other screen**

Initialize the unit's setting data or configure the display settings. To display the [Other] screen, click the [Other] tab in the [Maintenance] screen.

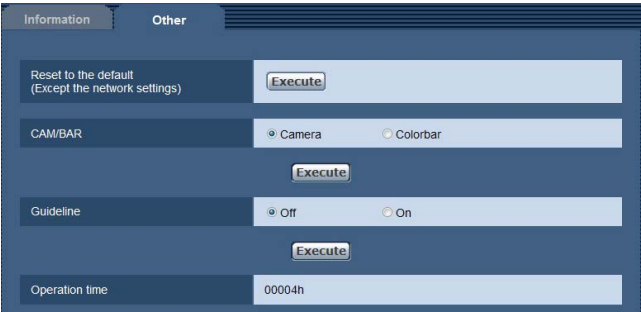

#### **Reset to the default (Except the network settings)**

Restore the unit's settings to the initial settings.

A confirmation message appears when the [Execute] button is clicked. Click [OK].

#### **CAM/BAR**

Change the image displayed on the monitor of the HDMI output destination or the Web setup screen. After changing this setting, click [Execute].

**Setting values:**

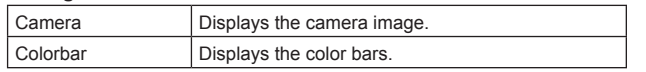

#### **Factory setting:** Camera

#### **<NOTE>**

- • You can also switch between the camera image display and the color bar display with the controller.
- The color bars displayed differ depending on the system frequency setting.

#### **Guideline**

Select whether to show or hide the guideline display. After changing this setting, click [Execute]. **Setting values:** Off / On **Factory setting:** Off

#### **Operation time**

Check the unit's operation time.

# **Using preset memory**

Register the setting conditions you like to preset memory, and load registered settings. (Up to 9 presets) Preset memory can be registered and loaded from both the live screen [Live] and the Web setup screen.

The following settings are registered.

- • Zoom level
- • Exposure
- • PinP display/non-display
- PinP retrieval position
- • PinP display zoom level
- • PinP display position
- • Pan/tilt positions • White balance
- • Control mode
- • Digital zoom enabled/disabled
- • Auto mode/manual mode for adjusting brightness
- • Brightness adjustment value

#### **Registering settings to preset memory**

The following procedure is an example of performing the operation in the live screen [Live].

#### **1. Open the live screen (→ page 16), or open the [Preset position] screen as described below.**

- 1) Open the Web setup screen [Setup]  $(\rightarrow$  page 16).
- 2) Click the [Image] button to open the [Image] screen  $(\rightarrow$  page 19).
- 3) Click the [Image] tab and then click the [Setup>>] button of [Preset
- position] to open the [Preset position] screen.

#### **2. Select any of [1] to [9] from the pull-down menu of [Preset].**

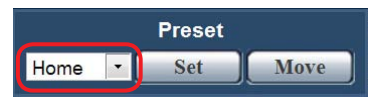

**3. Click [Set].**

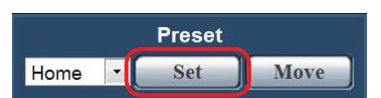

• The current setting conditions are registered to the preset memory. (If there are setting conditions already registered for the selected number, they are overwritten.)

## **Accessing preset memory**

The following procedure is an example of performing the operation in the live screen [Live].

#### **1. Open the live screen (→ page 16), or open the [Preset position] screen as described below.**

- 1) Open the Web setup screen [Setup] ( $\rightarrow$  page 16).
- 2) Click the [Image] button to open the [Image] screen  $(\rightarrow)$  page 19).
- 3) Click the [Image] tab and then click the [Setup>>] button of [Preset position] to open the [Preset position] screen.

#### **2. Select any of [1] to [9] from the pull-down menu of [Preset].**

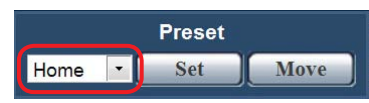

#### **3. Click [Move].**

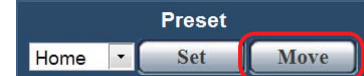

- If [Home] is selected and then [Move] is clicked when the control mode is the main screen, the zoom level becomes 1x.
- • If [Home] is selected and then [Move] is clicked when the control mode is PinP, the PinP retrieval position becomes the center of the screen and the zoom level for PinP display becomes 1x.

# **The following are normal and not indicative of any problem.**

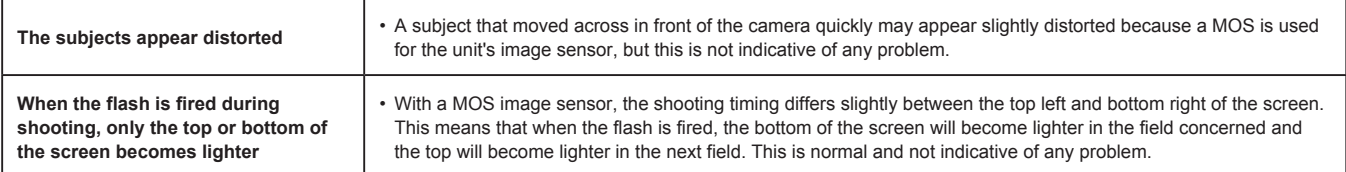

# **Power**

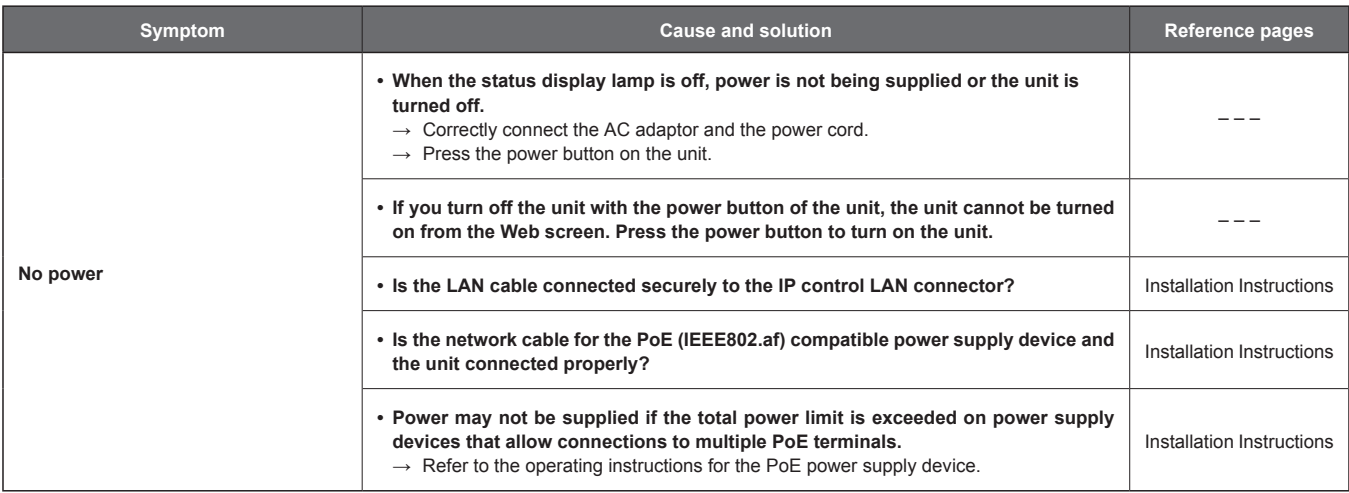

# **Web screen**

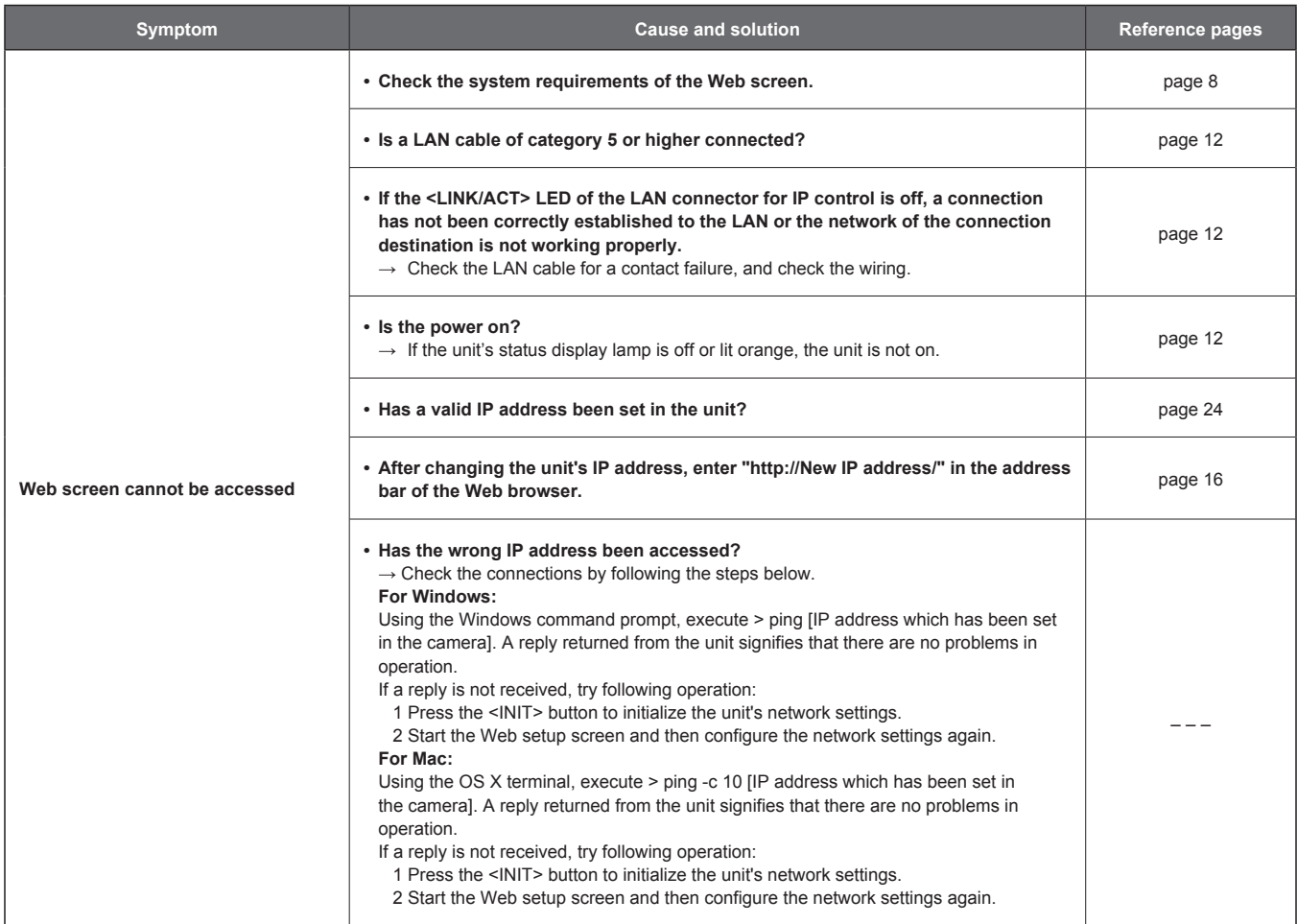

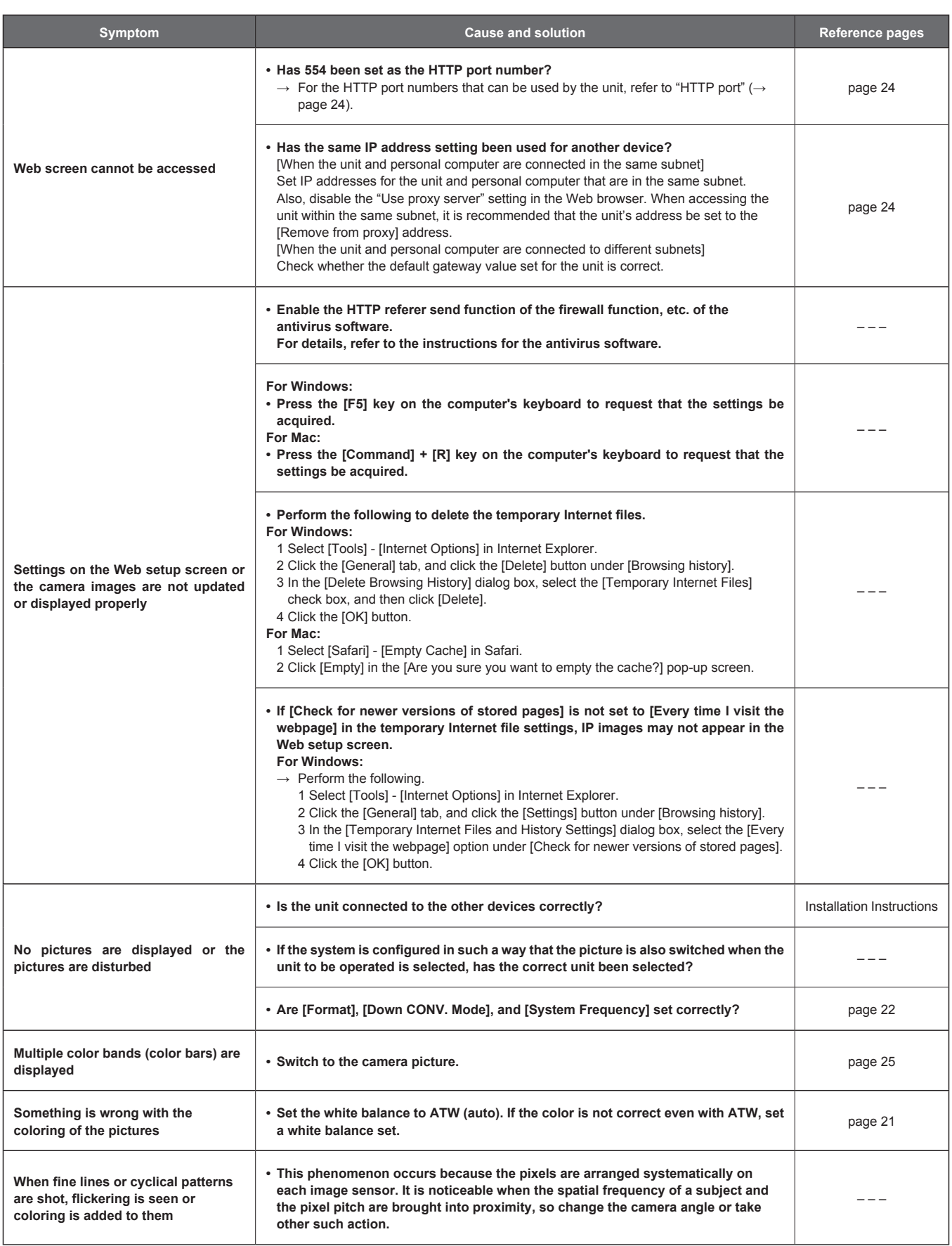

# **Precautions when using a personal computer**

The symptoms described below may occur when using a personal computer. Follow the instructions of the corresponding solution. (This section describes solutions to be performed from an administrator account.)

#### **<NOTE>**

• The following information is based on the results of operation confirmation tests performed by Panasonic. The symptoms may vary depending on factors such as your personal computer environment and OS update state.

### **When using Windows**

The operating procedures and screens in the explanations are for Windows 7 and Internet Explorer 9.0.

### **Pop-up appears when you attempt to access with the Web browser and you cannot log in**

Internet Explorer blocked a pop-up from 192.168.0.10. Allow once Options for this site  $\star$ 

Perform the procedures A and B below.

#### **A) In the information bar, set the pop-up to [Always allow].**

**1) Click [Options for this site] in the information bar.**

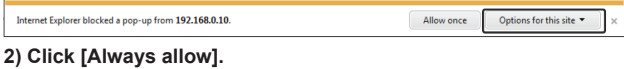

- **B) Register as trusted site and add security setting.**
	- **1) Click [Tools] → [Internet options] in Internet Explorer.**
	- **2) Click the [Security] tab and then select [Trusted sites].**

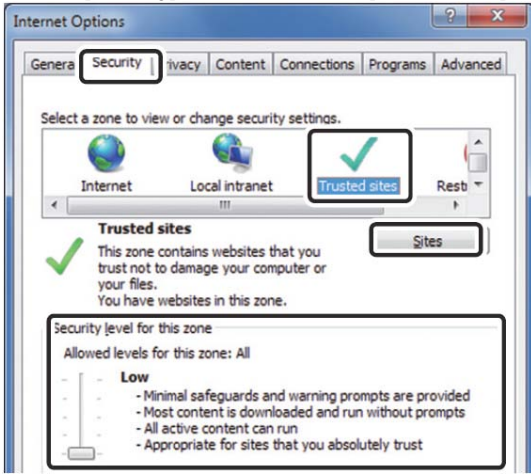

- **3) Set [Security level for this zone] to [Low].**
	- The security level of your personal computer is reduced by this setting.
- **4) Click [Sites].**
- **5) Enter [http://Unit's IP address/] in [Add this website to the zone] and then click [Add].**
	- Also confirm that the IRequire server verification (https:) for all sites in this zone] check box is cleared.

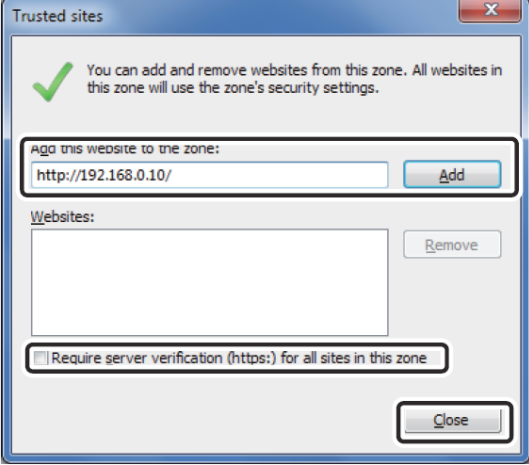

**6) Click [Close].**

# **Unnecessary status bar or scroll bar is displayed in the pop-up window**

- **1) Click [Tools] → [Internet options] in Internet Explorer.**
- **2) Click the [Security] tab and then select [Internet].**
- **3) Click [Custom level].**
- **4) Select [Enable] for [Allow script-initiated windows without size or position constraints].**
- **5) Click [OK].**
- **6) When the warning window appears, click [Yes].**

## **Web browser screen is not displayed correctly**

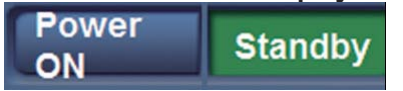

Change the size of text displayed on your screen in [Display] of [Personalize].

- **1) Right-click the desktop.**
- **2) Click [Personalize].**
- **3) Click [Display].**
- **4) Set the size of text displayed on your screen to [Smaller 100% (default)], click [Apply], and then restart your computer.**

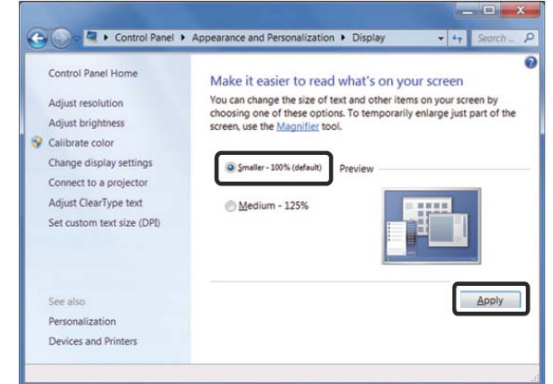

#### **Restrictions**

- If two instances of the browser are started on the same personal computer and placed over each other, the Web browser screens in the background and foreground may be switched if the mouse pointer is moved from the Web browser screen in the foreground to the Web browser screen in the background.
- When the unit is accessed from the Web browser, a different window may be displayed and another pop-up window may open.

 **Screen layout is abnormal, portions of the screens do not appear when running Compatibility View, or a pop-up screen concerning the inability to redisplay the screens appears**

Enable [Display all websites in Compatibility View] in [Compatibility View Settings].

- **1) Click [Tools] in Internet Explorer.**
- **2) Click [Compatibility View Settings].**
- **3) Select the [Display all websites in Compatibility View] check box and then click [Close].**

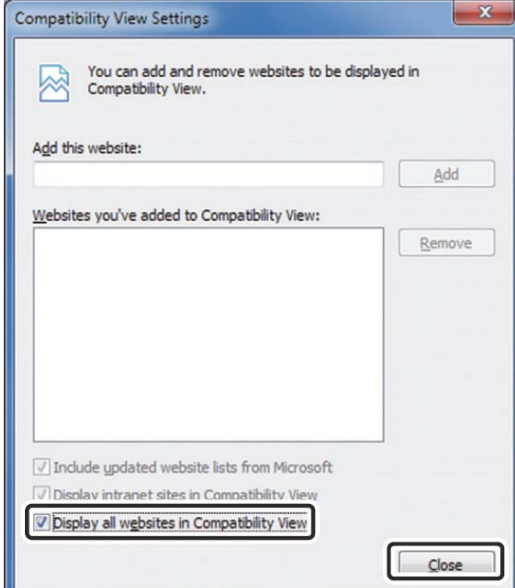

# ■ Network is disconnected when the personal **computer enters sleep mode**

Reload the screen if necessary after exiting sleep mode.

#### **When using Mac**

# **Web setup screen is not displayed as a pop-up window after entering the IP address and then accessing the unit from Safari**

In Safari, select [Safari] → [Block Pop-Up Windows] to clear the check mark.

# **Specifications**

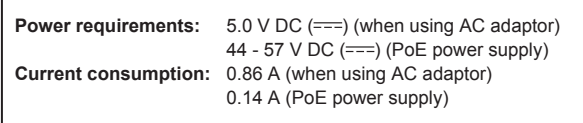

 $\exists$  indicates safety information.

#### **Control Assist Camera**

#### **Image sensor:**

1/2.33-inch MOS solid-state image sensor (Effective size of image sensor: 1/4.37-inch) Total pixels: Approx. 15.3 million Effective pixels Video: Approx. 3.91 million (16:9)

#### **Lens:**

F2.0 (f = 2.15 mm)

35 mm equivalent; Approx. 18.0 mm (16:9) Field of view: 95° (horizontal), 56° (vertical) [When zoom is 1x] Minimum focus distance: Approx. 80 cm (3-1/8 inches)

#### **Shutter speed:**

1/60 to 1/12000

#### **White balance:**

ATW, Sunny, Cloudy, Indoor1, Indoor2, AWB A, AWB B

#### **Standard illumination:**

1,400 lx

#### **Minimum illumination:**

Approx. 20 lx (1/60 in auto mode)

#### **Video output**

#### **HDMI:**

HDMI connector

- HDCP is not supported.
- • Viera Link is not supported.

#### **Network:**

10BASE-T/100BASE-TX, RJ-45 connector, Automatic recognition of straight/crossover cable Used for maintenance.

#### **Used for maintenance**

**USB:**

Mini-B port

#### **Dimensions (W x H x D):**

183 mm x 65 mm x 225 mm (7-3/16 inches x 2-9/16 inches x 8-7/8 inches)

#### **Unit weight:**

Approx. 0.9 kg (1.98 lb) (excluding mounting brackets)

#### **Allowable operating temperature**

0°C to 40°C (32°F to 104°F)

#### **Allowable relative humidity**

10% to 80%

#### **AC adaptor For AW-HEA10WEJ/KEJ/WP/KP**

Power source: 110 - 240 V AC ( $\sim$ ), 50/60 Hz, 12 W **Power output:**  $5.0 \vee DC$  ( === ), 1.6 A

indicates safety information.

**Inrush current, measured according to European standard EN55103-1 : 3.2 A**

# **AC adaptor**

**For AW-HEA10WPJ/KPJ**

Power source:  $110 V - 240 V AC (\sim)$ , 50/60 Hz, 0.25 A **Power output:**  $5.0 \vee DC$  (===), 1.8 A

 $\mathbb I$  indicates safety information.

# **Index**

# $\overline{\mathsf{A}}$

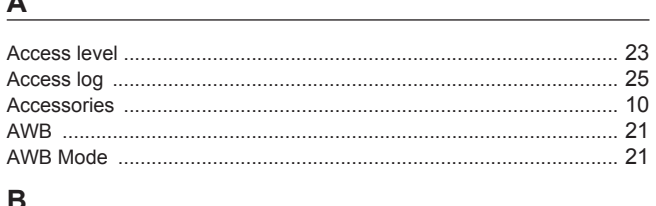

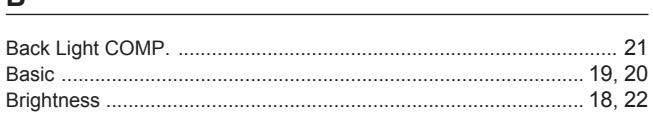

# $\overline{c}$

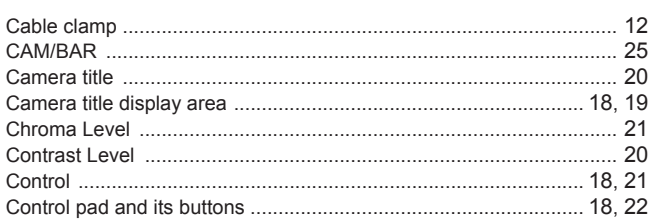

<u> 1980 - Jan Barbara III, martxa</u>

# $D$

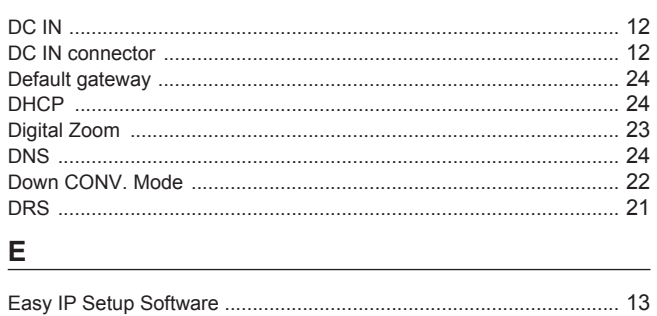

# Fig. 1. The Contractor

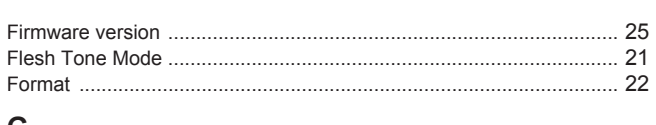

# G

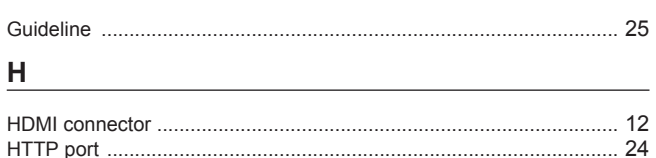

# $\mathbf{I}$

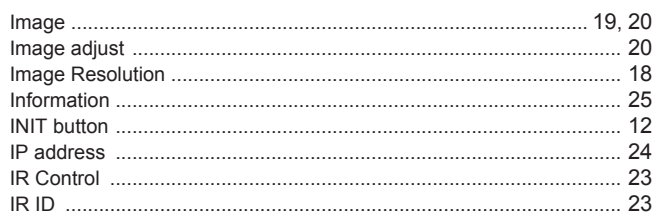

# L.

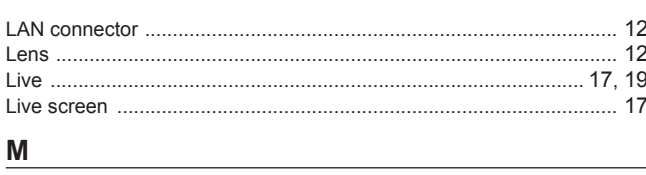

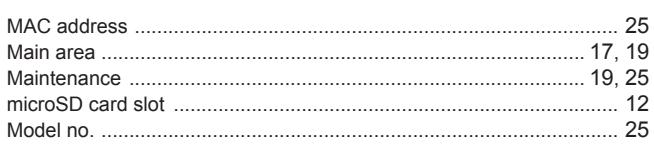

# N<sub>2</sub> and the state of the state of the state of the state of the state of the state of the state of the state of the state of the state of the state of the state of the state of the state of the state of the state of the s

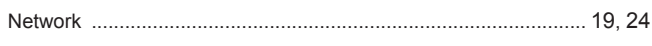

# $\mathbf{o}$

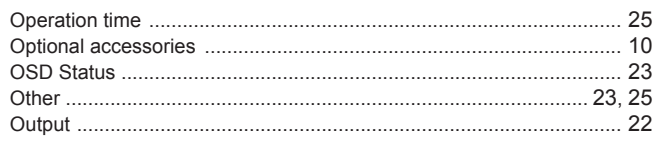

# **P Example 2 P**

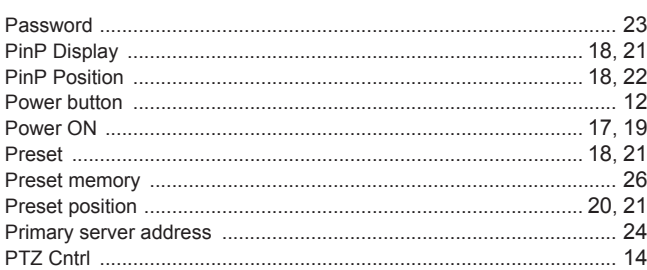

# R<sub>and</sub> Contract of the Contract of the Contract of the Contract of the Contract of the Contract of the Contract of the Contract of the Contract of the Contract of the Contract of the Contract of the Contract of the Contrac

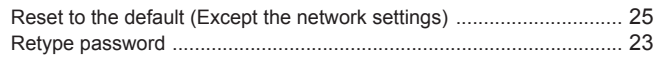

# $S$

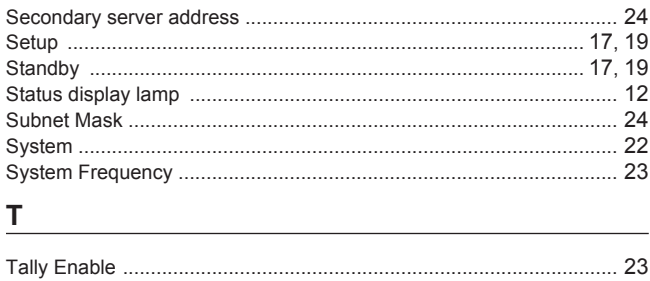

# $\sf U$

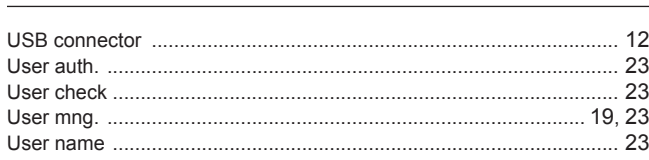

# W

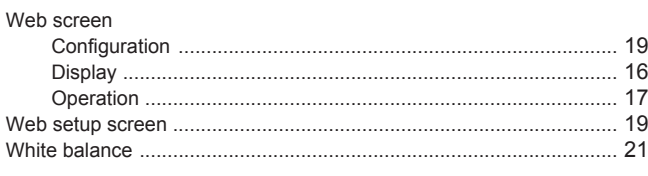

# $\overline{z}$

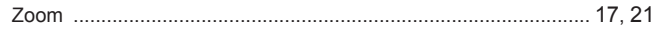

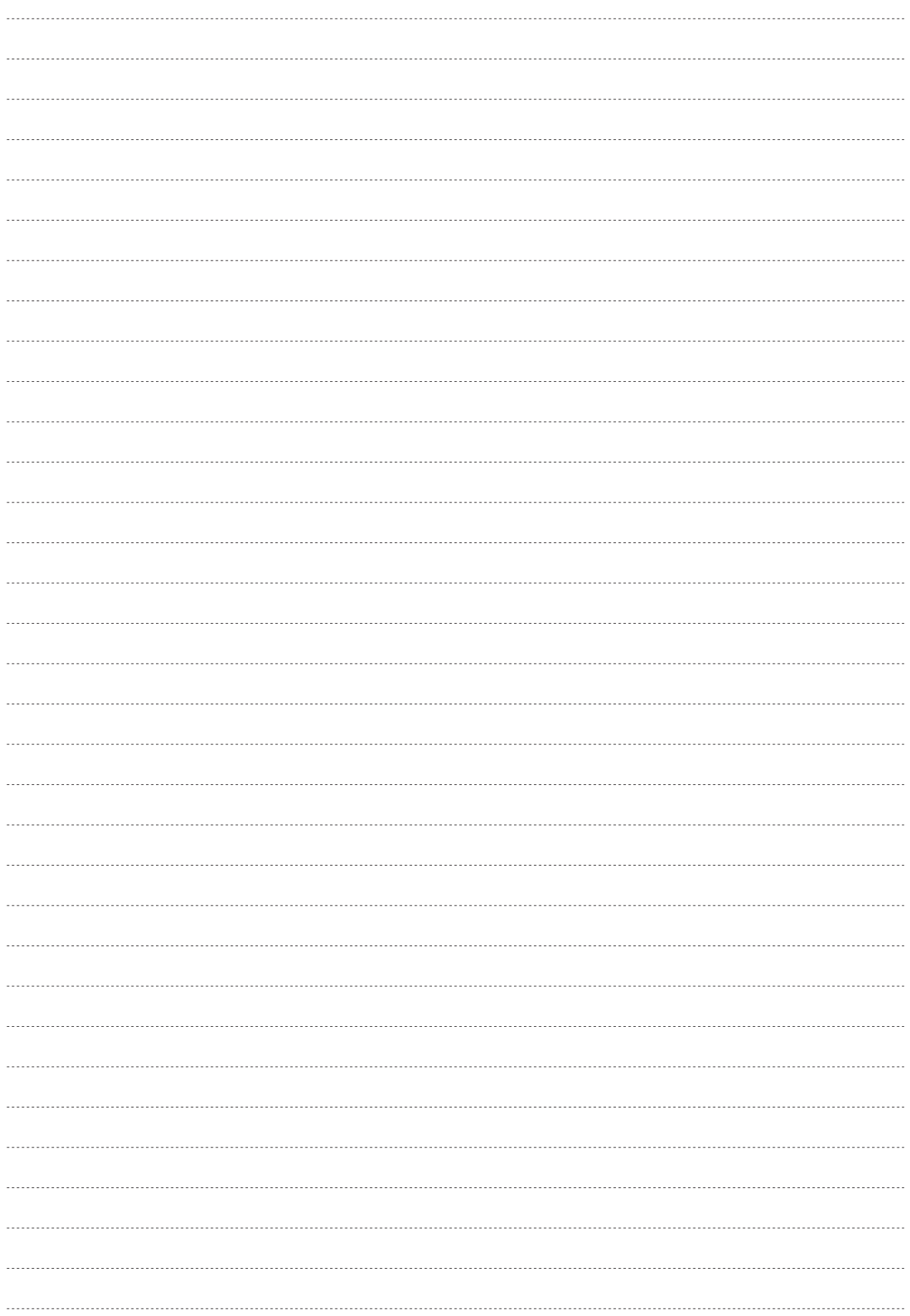

#### **Disposal of Old Equipment**

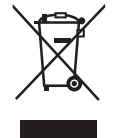

**Only for European Union and countries with recycling systems**

This symbol on the products, packaging, and/or accompanying documents means that used electrical and electronic products must not be mixed with general household waste.

For proper treatment, recovery and recycling of old products, please take them to applicable collection points in accordance with your national legislation.

By disposing of them correctly, you will help to save valuable resources and prevent any potential negative effects on human health and the environment. For more information about collection and recycling, please contact your local municipality, dealer or supplier. Penalties may be applicable for incorrect disposal of this waste, in accordance with national legislation.

# **Panasonic Corporation**

Web Site: http://www.panasonic.com